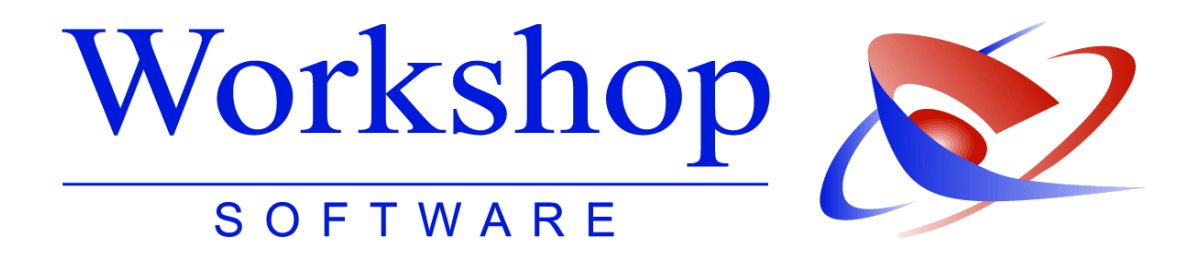

# Einrichtung eines Email Clients

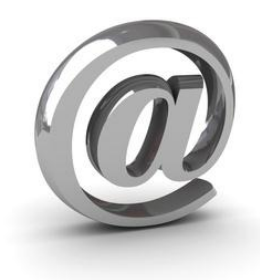

**Workshop Software GmbH Telefon 02821-7312-0 info@workshop-software.de 47533 Kleve** 

**Siemensstraße 21 Hotline 02821-731222 www.workshop-software.de**

Sehr geehrte Anwender,

in der folgenden Dokumentation möchten wir Ihnen die Einrichtung einer Email Adresse in verschiedenen Email-Client-Programmen geben. Jedoch erhebt diese Anleitung nicht den Anspruch des kompletten Handbuchs des jeweiligen Herstellers. Es soll Ihnen einen ersten Eindruck und Hilfen für die jeweiligen Programme geben.

Ihr GV-Team

Wir weisen darauf hin, dass die im Handbuch verwendeten Soft- und Hardwarebezeichnungen und Markennamen der jeweiligen Firmen im Allgemeinen warenzeichen-, marken- oder patentrechtlichem Schutz unterliegen.

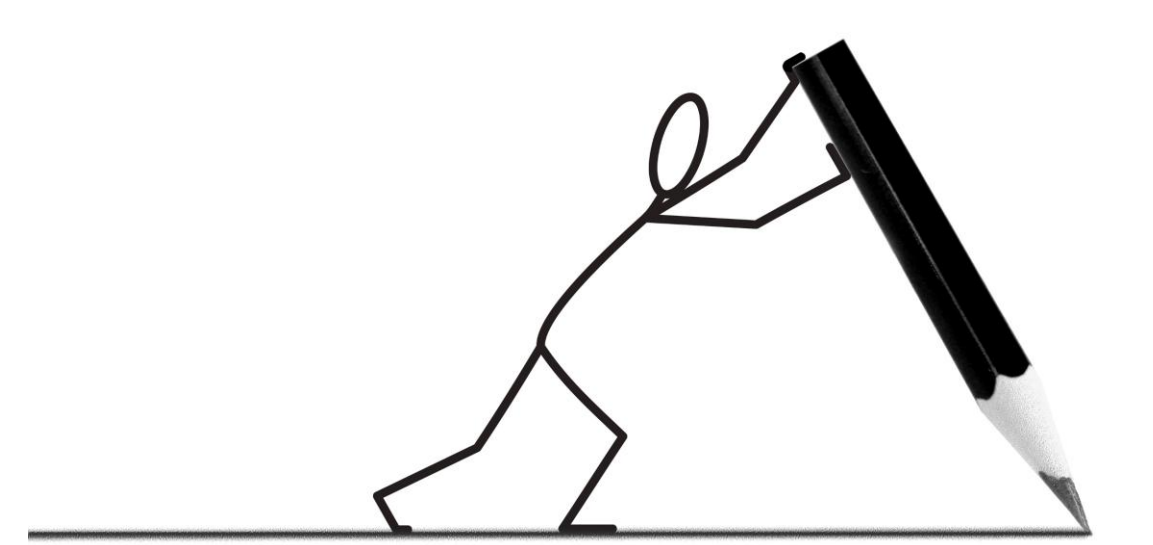

# Inhaltsverzeichnis

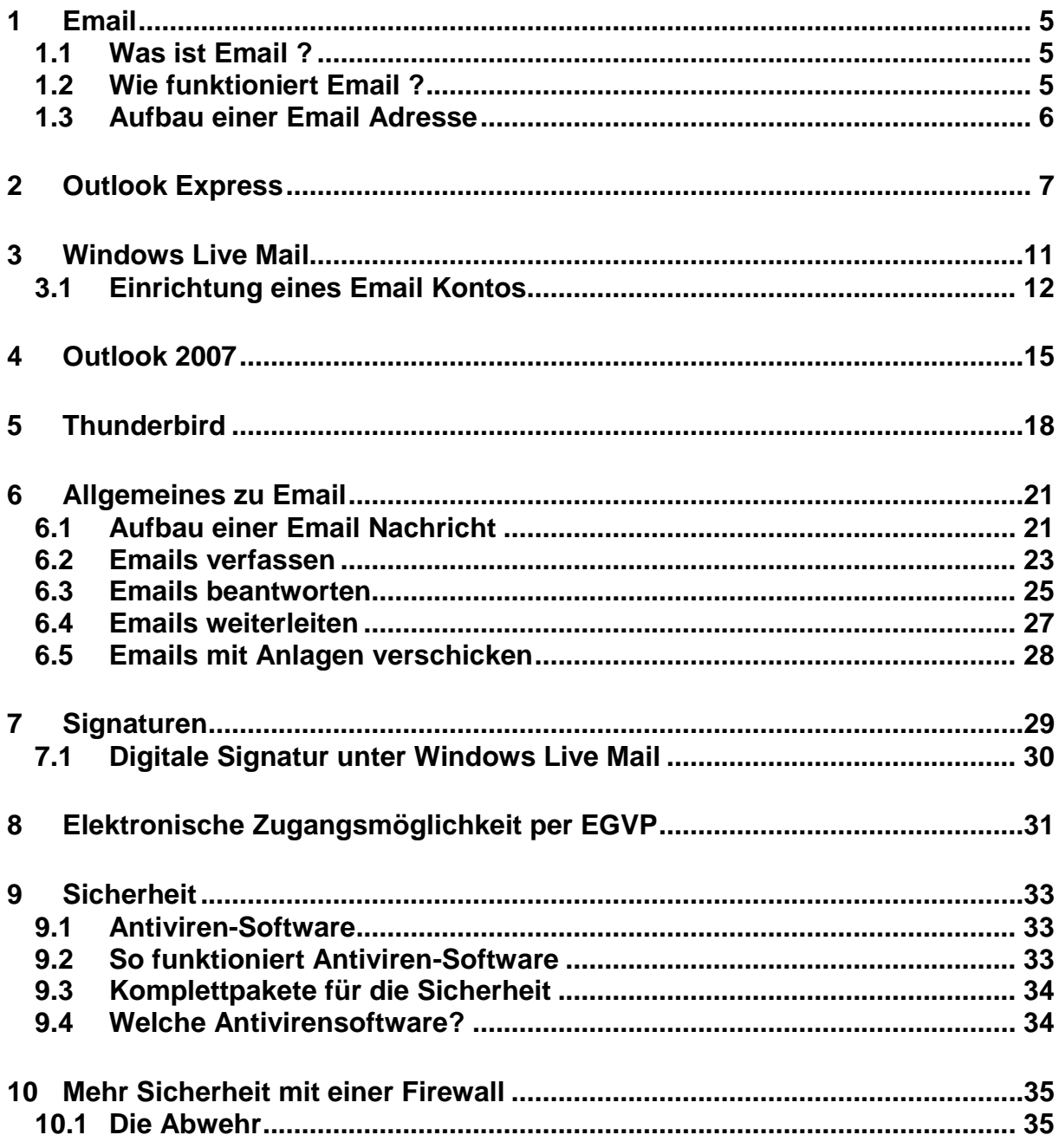

# <span id="page-4-0"></span>**1 Mail**

## <span id="page-4-1"></span>**1.1** *Was ist Email ?*

Die Bezeichnung Email stammt vom englischen Wort: electronic mail.

Vor dem Aufkommen von Email wurden Nachrichten als Brief oder Telegramm, später als Fernschreiber und Teletex (die letzteren beiden waren erste digitale Übertragungsverfahren) sowie Fax übermittelt. Ende der 1980er Jahre begann dann der Erfolgsweg der Email.

Die Einführung von Email wurde nicht gezielt geplant, sondern eroberte das Netzwerk, das später als "Internet" bekannt werden sollte, durch den wissenschaftlichen Betrieb an Universitäten zu dieser Zeit.

## <span id="page-4-2"></span>**1.2** *Wie funktioniert Email ?*

Für den Transport von Email wird seit 1982 das SMTP-Protokoll (Simple Mail Transfer Protocol) verwendet. Dieses Protokoll schickt die zu sendende Email zum nächsten Email-Server. Dieser leitet die Email an den "Empfänger"-Mailserver. Der Empfänger holt sich dann über das Transportprotokoll POP3 oder IMAP die Nachricht ab.

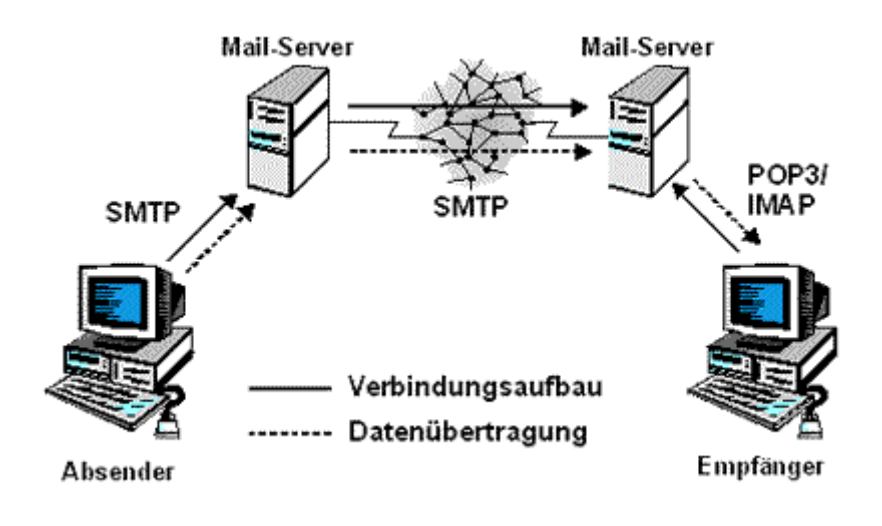

## <span id="page-5-0"></span>**1.3** *Aufbau einer Email Adresse*

Um das Funktionieren von Email zu gewährleisten, ist es, genau wie bei der Briefpost, erforderlich, dass jeder Email-Teilnehmerin bzw. jedem Email-Teilnehmer eine weltweit eindeutige Adresse zugeteilt wird.

Die Email-Adresse im Internet ist mit einer herkömmlichen Adresse vergleichbar. Allerdings gibt es hier keine Postleitzahlen, Straßennamen oder Hausnummern, sondern die Email-Adresse setzt sich zusammen aus der Benutzerkennung der Teilnehmerin bzw. des Teilnehmers (oft der Name) und dem Namen des Mailservers.

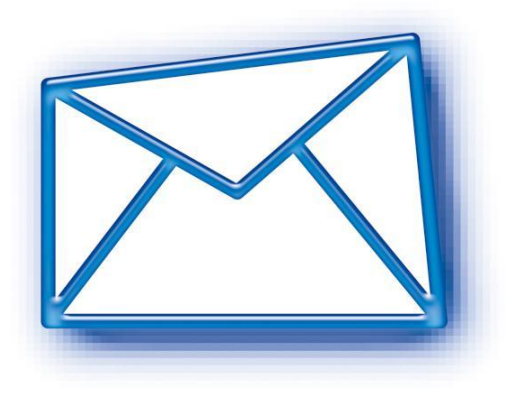

Der Aufbau einer Email-Adresse soll nun anhand eines Beispiels erläutert werden. Zwischen dem Namen des Teilnehmers und dem Namen des Mail-Servers steht das international vereinbarte Zeichen @ ('at' engl. = "bei")

Auf der Tastatur erhalten Sie dieses Zeichen mit der Tastenkombination (AltGr)+(Q).

## **W.Pfiffig.Obergerichtsvollzieher@gerichtsvollzieher.de**

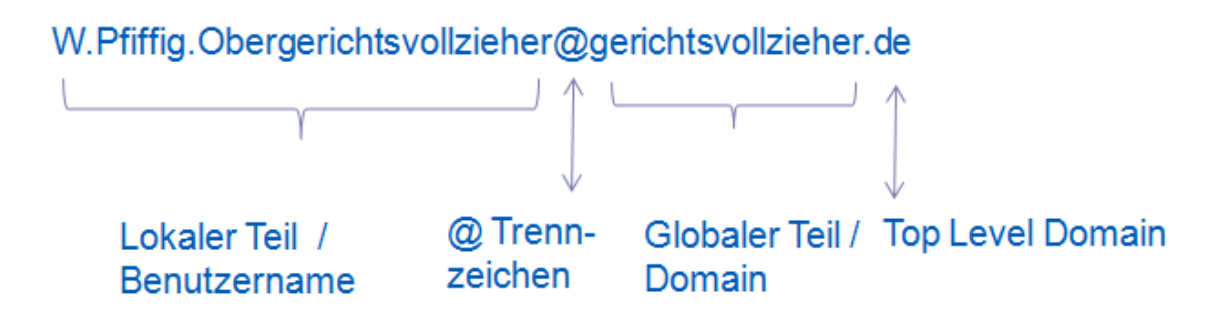

# <span id="page-6-0"></span>**2 Outlook Express**

- 1. Starten Sie Outlook Express: Klicken Sie auf "Start Alle Programme Outook Express".
- 2. Klicken Sie auf "Extras Konten".

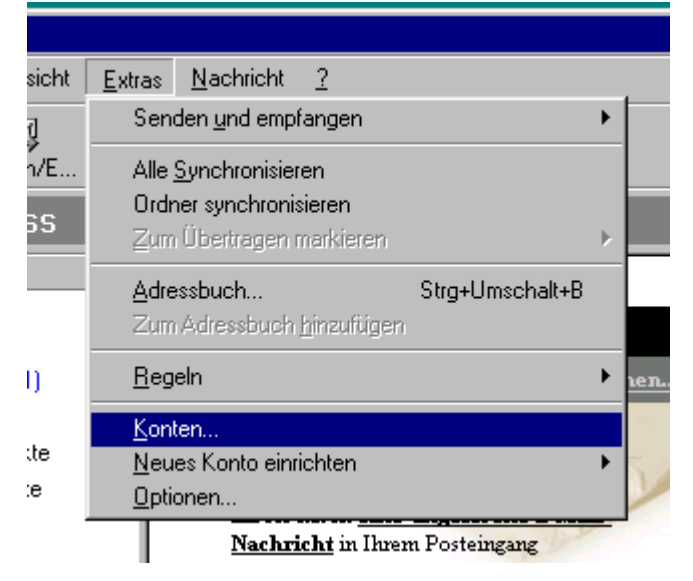

3. Bisherige Konten werden evtl. angezeigt

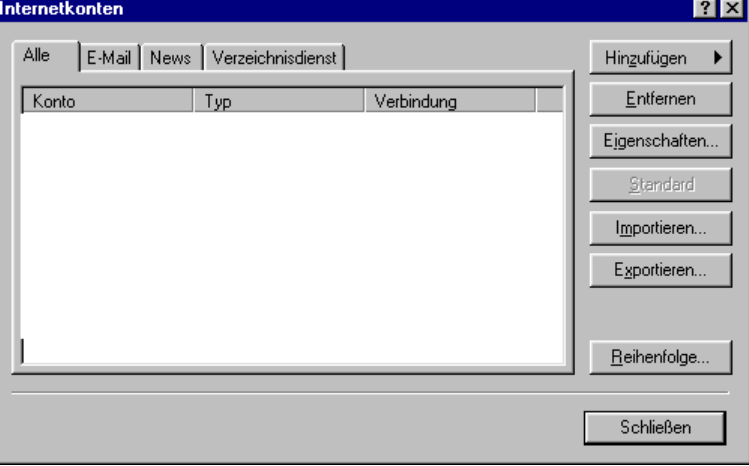

4. Um ihr Email-Konto einzurichten, klicken Sie auf "Hinzufügen - Email".

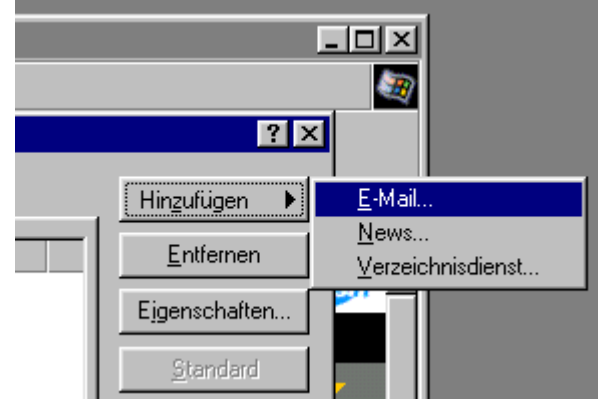

5. Zuallererst wird nach Ihrem Namen gefragt. Benutzer, die Emails von Ihnen erhalten, sehen diesen Namen im Feld "Absender". Geben Sie also am besten ihren richtigen Namen an. Für unser Beispiel wählen wir "Walter Pfiffig Obergerichtsvollzieher". Klicken Sie danach auf "Weiter".

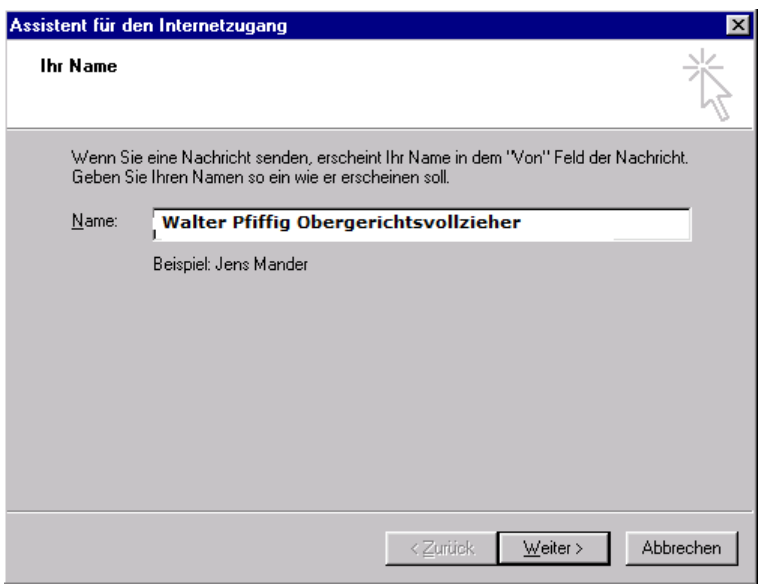

6. Nun werden Sie nach ihrer Email Adresse gefragt. Für unser Beispiel wird "Walter.Pfiffig@gerichtsvollzieher.de" eingegeben. Bestätigen Sie die Eingabe mit einem Klick auf "Weiter".

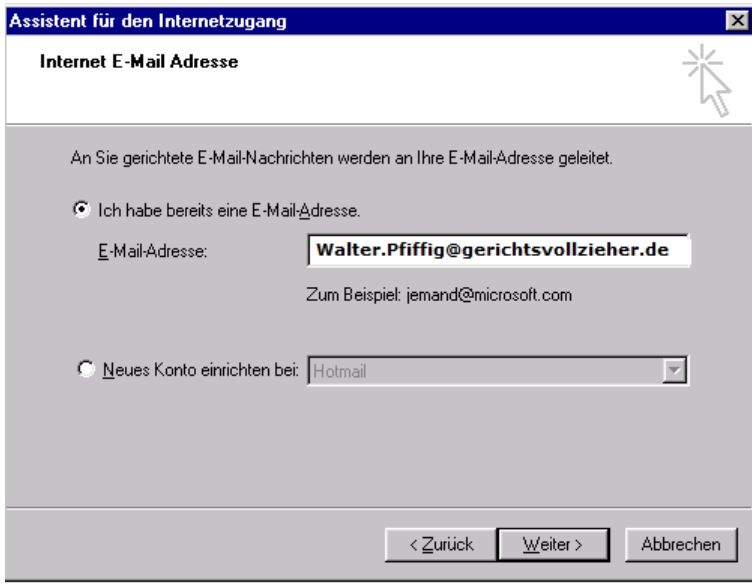

7. Im nächsten Schritt wird die Adresse und Typ Ihres Email-Servers eingegeben

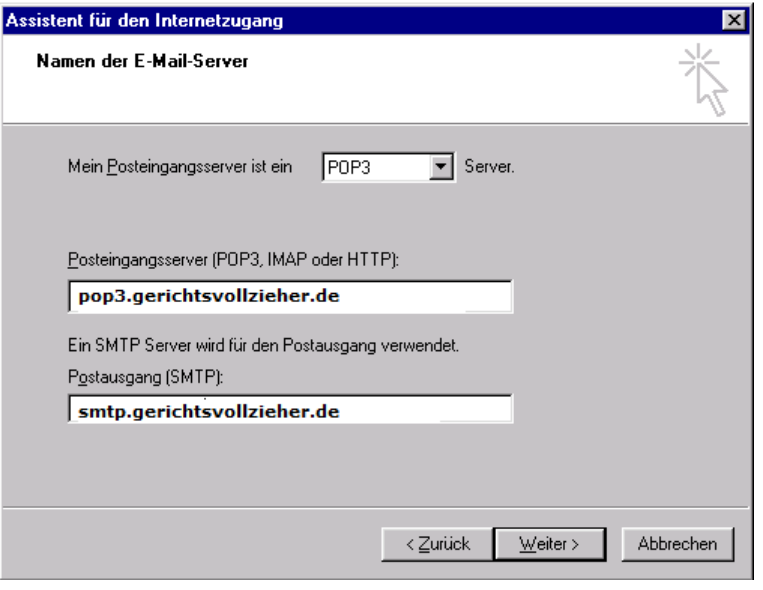

- 8. Der Postausgangsserver ist ein sogenannter SMTP-Server, und wird entsprechend mit dem Adressprefix "smtp" angesprochen. Klicken Sie danach auf "Weiter".
- 9. In dem etwas irreführend benannten Feld "Kontonamen", muss ihr Benutzername eingetragen werden. Hier muss als Benutzername meistens die Email-Adresse eingetragen werden.

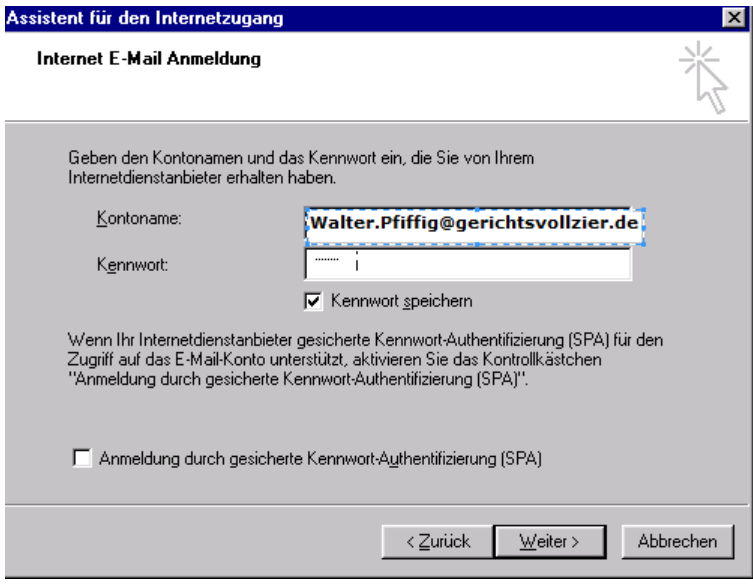

Im nächsten Schritt wird das Kennwort eingeben, die Eingabe wird verschlüsselt angezeigt. Wenn Sie das Häkchen bei "Kennwort speichern" angewählt lassen, brauchen Sie es in Zukunft nicht mehr einzugeben. Fahren Sie mit einem Klick auf "Weiter" fort.

10.Fertig. Nun sind die Informationen komplett. Schließen Sie den Vorgang mit "Fertig stellen" ab.

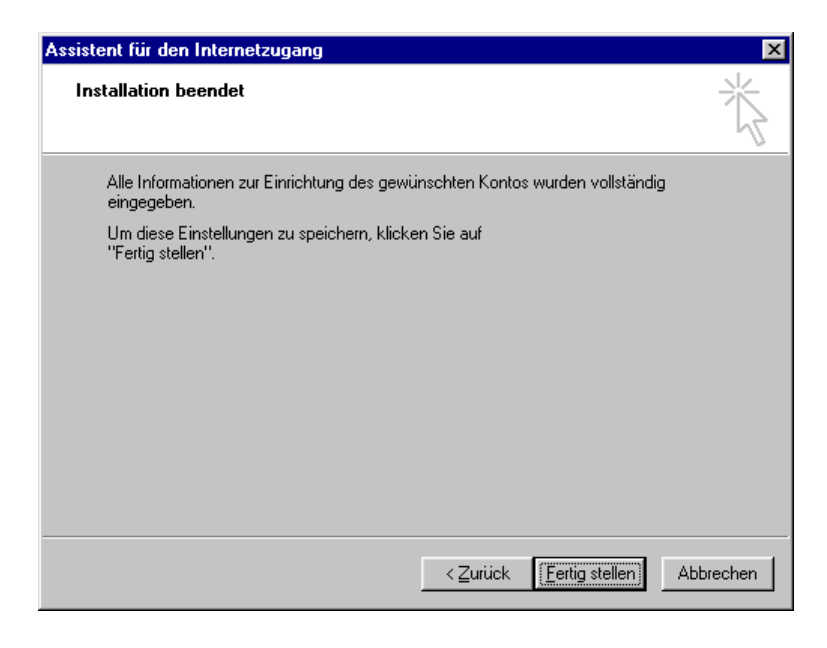

# <span id="page-10-0"></span>**3 Windows Live Mail**

"Windows Live Mail" ist der Nachfolger von "Outlook Express" und dient als Standard-Mailclient unter den neueren Betriebssystemen wie Windows Vista oder Windows 7, da hier kein anderes Mail Programm mehr enthalten ist.

Die Freeware kann Werbe-Mitteilungen, Viren und betrügerische Phishing-Mails automatisch blocken und bietet zusätzlich einen Kalender, der Sie über Ihre Termine auf dem Laufenden hält.

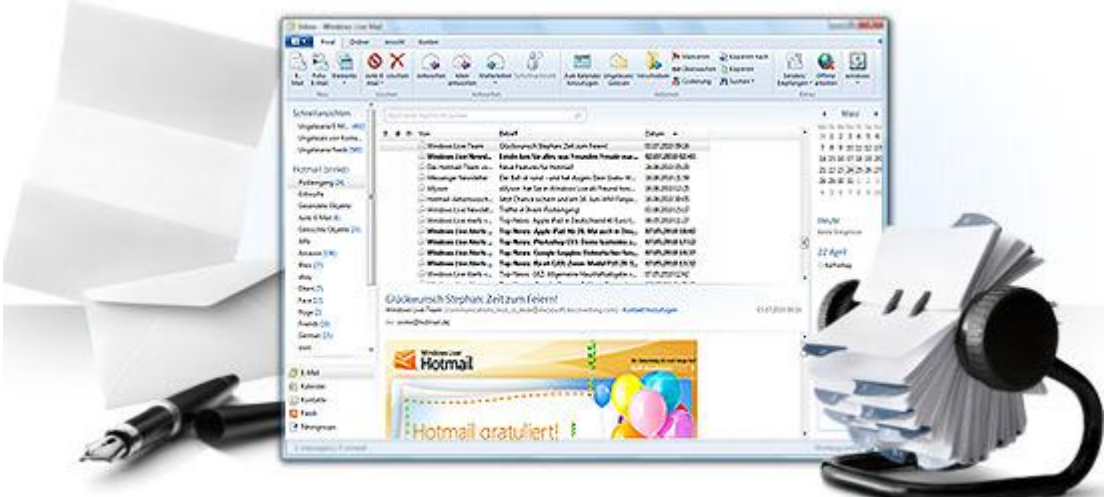

In Windows Live Mail sind 3 Grundprogramme enthalten:

- Mail
- Kalender
- Kontakte

Wir möchten Sie ausschließlich über das Mail Programm informieren.

## <span id="page-11-0"></span>**3.1** *Einrichtung eines Email Konto*

Starten Sie Windows Mail das erste Mal, öffnet sich der Einrichtungsassistent automatisch. (Fahren Sie in diesem Fall mit Bild 4 der Bildergalerie fort). Ansonsten klicken Sie unter dem Menüpunkt Extras auf Email-Konten.

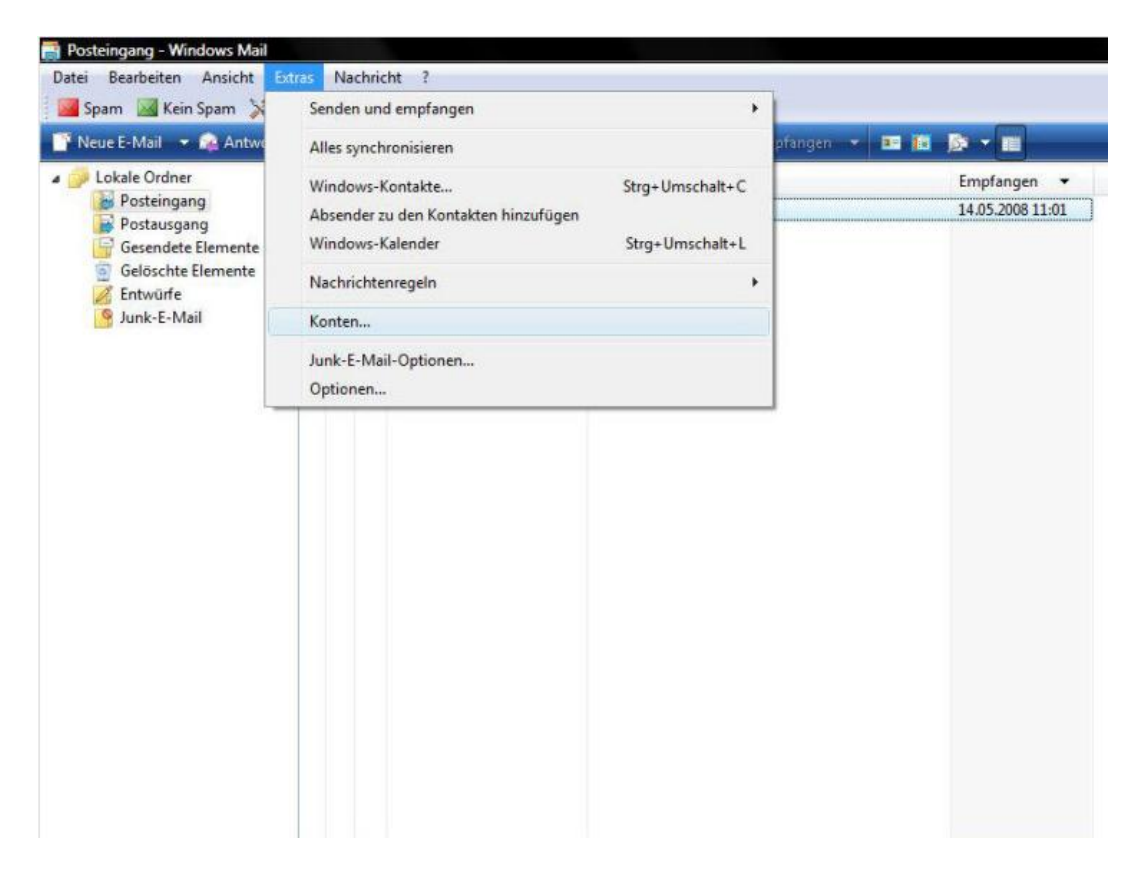

Klicken Sie in dem sich öffnenden Fenster auf Hinzufügen, um ein neues Konto einzurichten.

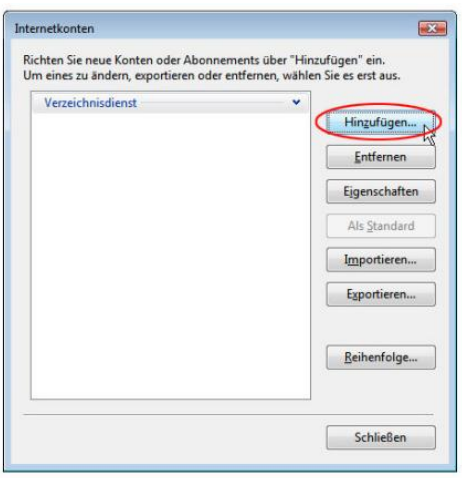

Markieren Sie Email-Konto und klicken Sie anschließend auf Weiter

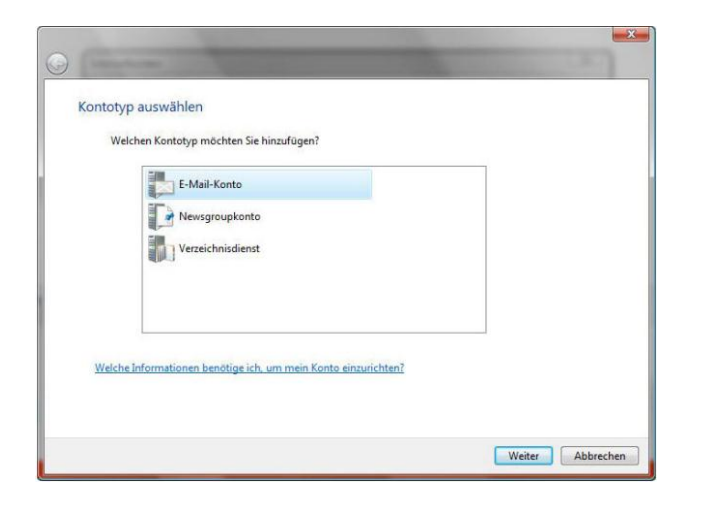

Tragen Sie in das freie Feld den Namen ein, der als Absender auf den versendeten Mails stehen soll. Klicken Sie danach auf Weiter.

Dieser Name ist nicht Ihre Email Adresse, sondern ein angezeigter Name ("Aliasname").

\_\_\_\_\_\_\_\_\_\_\_\_\_\_\_\_\_\_\_\_\_\_\_\_\_\_\_\_\_\_\_\_\_\_\_\_\_\_\_\_\_\_\_\_\_\_\_\_\_\_\_\_\_\_\_\_\_\_\_\_\_\_\_\_\_\_\_\_\_\_\_\_\_\_\_\_\_\_\_

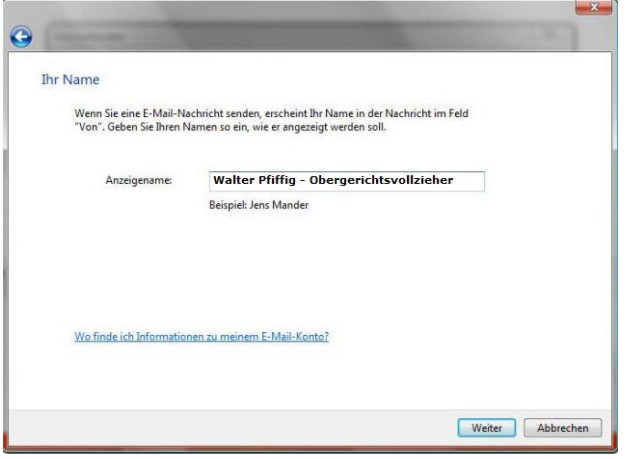

Geben Sie die vollständige Email-Adresse Ihres Mail-Kontos ein.

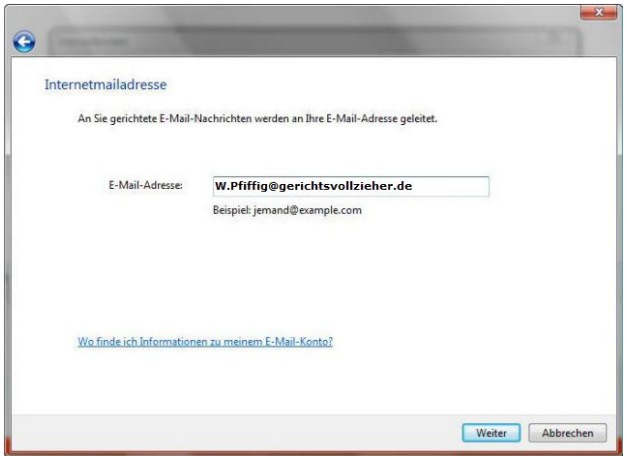

Geben Sie den Typ des Posteingangsservers (POP3 oder IMAP) sowie die Posteingangs- und Postausgangs-Serveradresse an. Klicken Sie anschließend auf Weiter.

Setzen Sie bei "Ausgangsserver erfordert Authentifizierung" einen Haken.

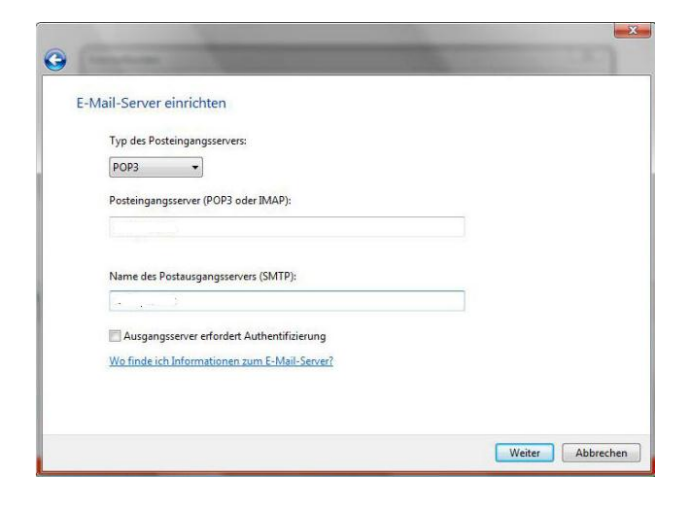

Tragen Sie den Benutzernamen und das Kennwort, mit denen Sie online Ihre Emails abrufen, ein. Klicken Sie auf Weiter, um mit der Kontoeinrichtung fortzufahren.

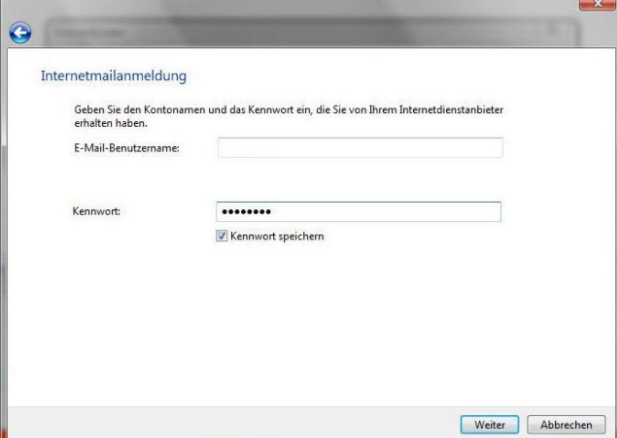

Mit einem Klick auf Fertig stellen schließen Sie die Einrichtung Ihres Email-Kontos ab

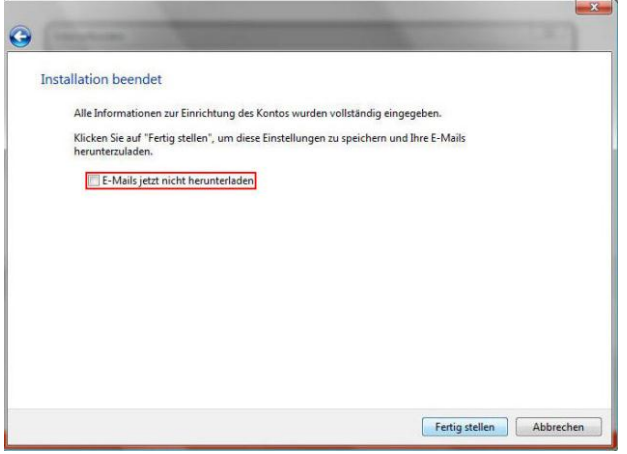

# <span id="page-14-0"></span>**4 Outlook 2007**

Zur Einrichtung des Email Kontos starten Sie zunächst Outlook 2007. Haben Sie in Outlook bislang noch kein Email Konto eingerichtet, öffnet sich nach dem Start in der Regel der Assistent. Haben Sie bereits ein Email-Konto und möchten es bearbeiten bzw. ein neues Konto hinzufügen, gehen Sie bitte wie folgt vor:

Schritt 1:

Klicken sie auf den Menüpunkt "Extras" und wählen anschließend den Punkt "Kontoeinstellungen" aus.

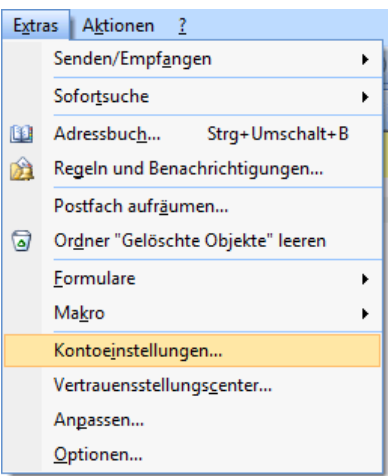

#### Schritt 2:

Klicken Sie nun unter dem Karteireiter "Email" auf die Schaltfläche "Neu".

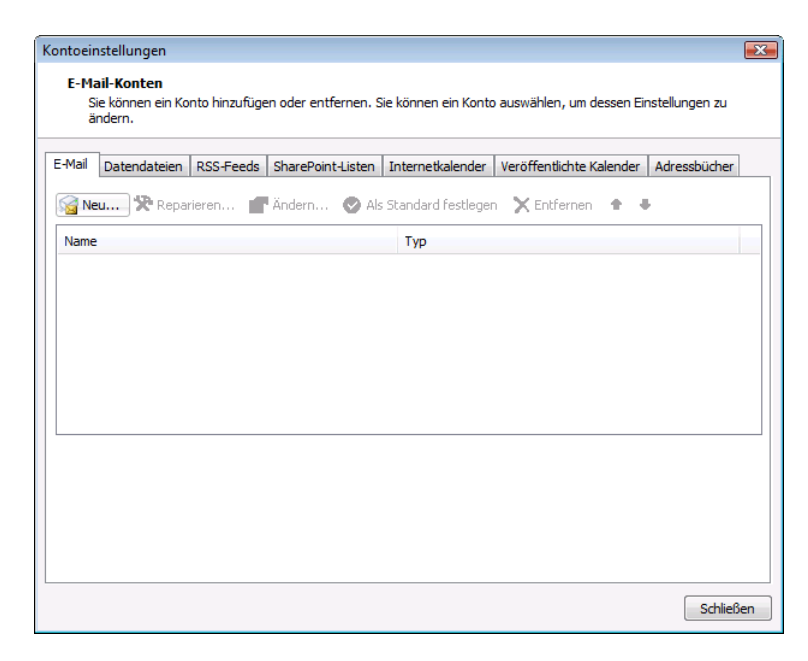

#### Schritt 3:

Setzen Sie den Punkt bei "Internet-Email" und klicken Sie anschließend auf "Weiter"

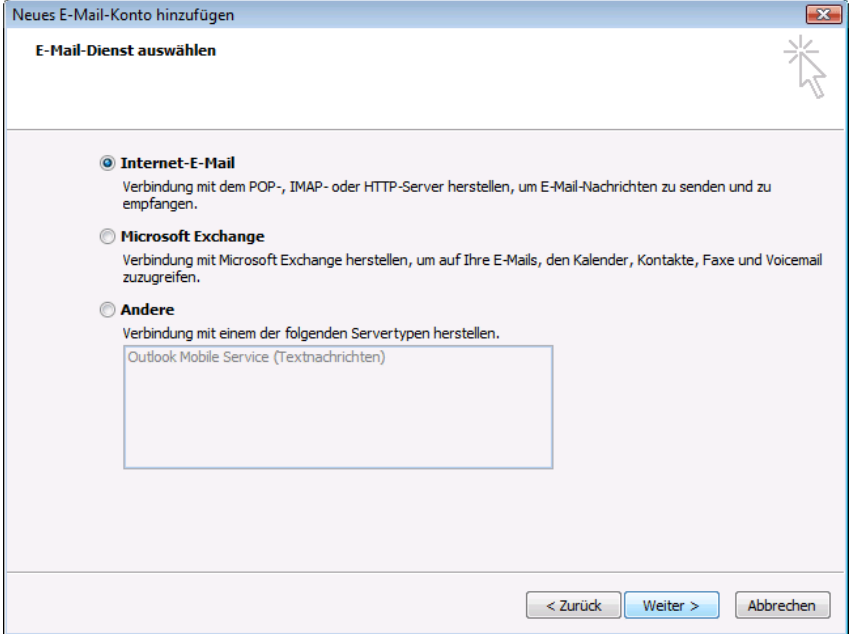

#### Schritt 4:

Setzen Sie im folgenden Fenster den Haken bei "Servereinstellungen oder zusätzliche Servertypen manuell konfigurieren**"** und klicken danach auf "Weiter".

\_\_\_\_\_\_\_\_\_\_\_\_\_\_\_\_\_\_\_\_\_\_\_\_\_\_\_\_\_\_\_\_\_\_\_\_\_\_\_\_\_\_\_\_\_\_\_\_\_\_\_\_\_\_\_\_\_\_\_\_\_\_\_\_\_\_\_\_\_\_\_\_\_\_\_\_\_\_\_

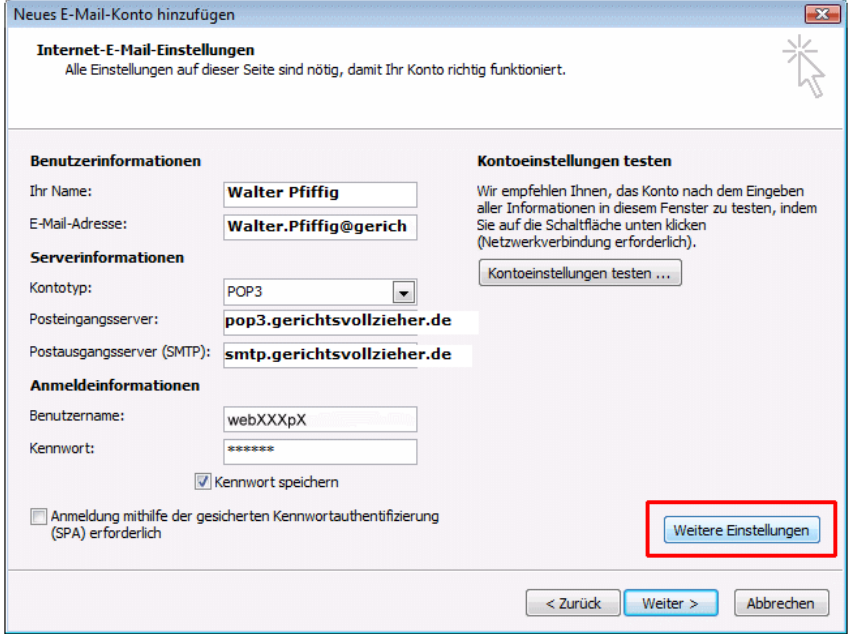

Klicken Sie anschließend auf "**weitere Einstellungen**"

#### Schritt 6:

Wechseln Sie auf den Karteireiter "Posteingangsserver" und aktivieren Sie die Option "Ausgangsserver erfordert Authentifizierung".

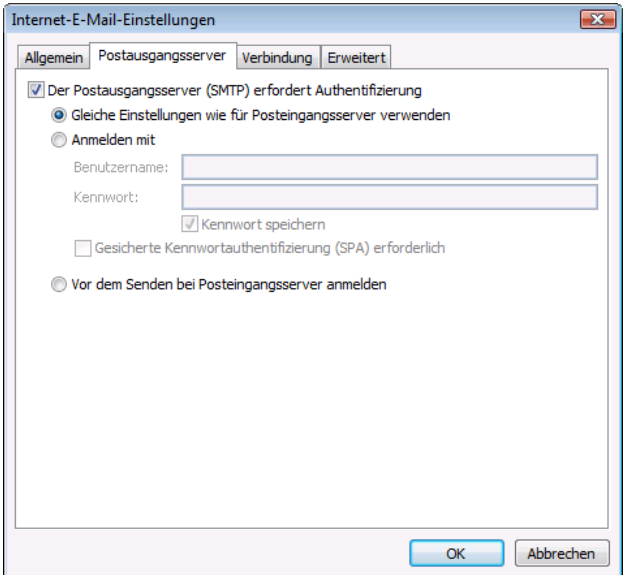

Schritt 7:

Bestätigen Sie bitte Ihre Angaben mit einem Klick auf "OK" und klicken Sie danach auf "Weiter"

Die Kontoeinrichtung ist nun abgeschlossen. Zum Beenden klicken Sie auf die Schaltfläche "Fertig stellen".

# <span id="page-17-0"></span>**5 Thunderbird**

#### Aufrufen des Email Clients:

Starten Sie Thunderbird bitte durch einen Klick auf den Eintrag im Windows-Startmenü in der bei der Installation gewählten Programmgruppe (meist Thunderbird oder Internet) oder, wenn Sie Thunderbird als Standard-Mailer konfiguriert haben, durch einen Klick auf eine Email Adresse in einem beliebigen Browser.

Einrichten des Email Kontos:

Starten Sie Thunderbird zum ersten Mal, öffnet sich der Startassistent. Lesen Sie bitte in diesem Fall bei Schritt 1 weiter. Öffnet sich der Startassistent nicht, lesen Sie hier, wie Sie ein Email Konto bearbeiten bzw. hinzufügen.

Schritt 1:

Wählen Sie bitte den Konto-Typ, den Sie verwenden möchten.

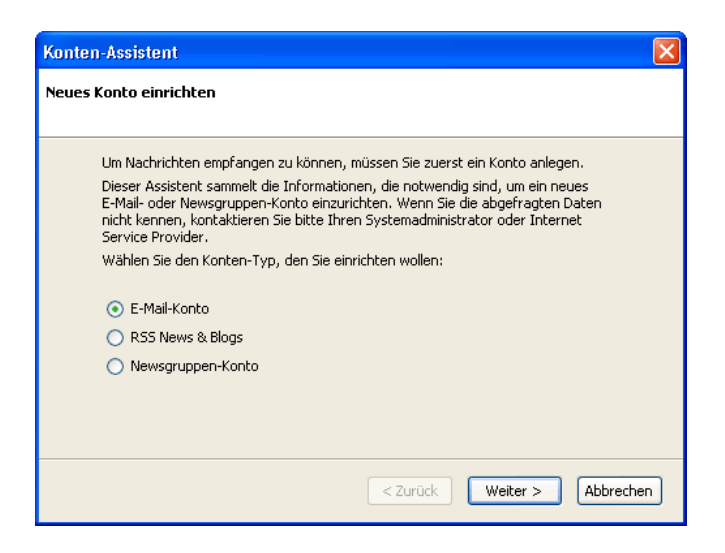

Markieren Sie dazu bitte die Option "Email-Konto" und bestätigen Sie Ihre Auswahl mit "Weiter".

Schritt 2:

Tragen Sie bitte Ihren Namen in das obere freie Feld ein. Im unteren Feld geben Sie bitte Ihre komplette Email Adresse ein

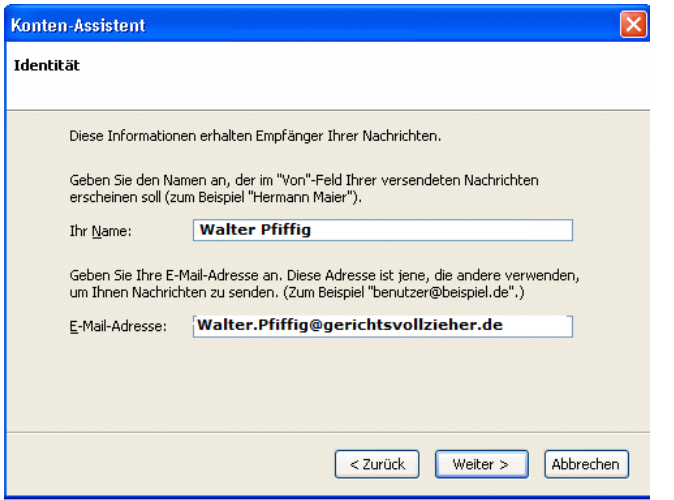

Bestätigen Sie Ihre Eingabe bitte mit einem Klick auf "Weiter".

Schritt 3:

Im folgenden Dialogfenster werden Sie aufgefordert, die Serverdaten für ein- und ausgehende Nachrichten einzugeben.

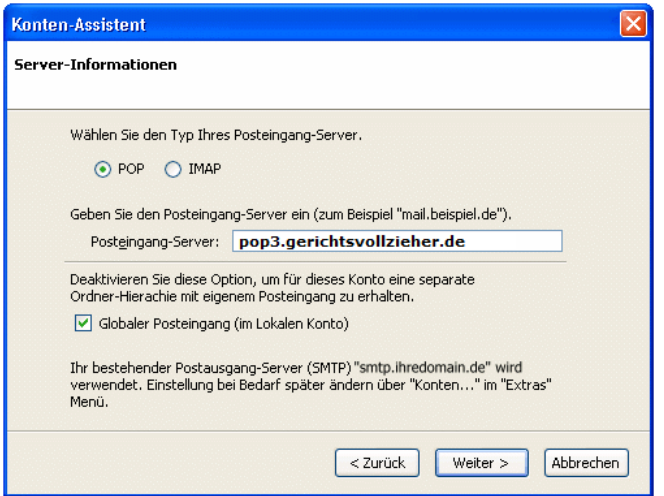

Der Servertyp für Ihre eingehenden Mails lautet "POP". Bestätigen Sie Ihre Auswahl bitte mit einem Klick auf "Weiter".

#### Schritt 4:

Geben Sie im Feld "Posteingang-Server-Benutzername" Ihren Benutzername ein, den Sie von Ihrem Email-Anbieter erhalten haben.

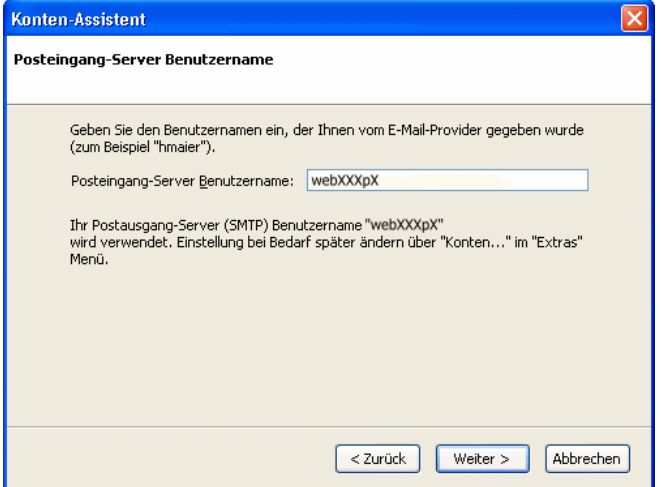

Schritt 5:

Geben Sie bitte einen Namen für Ihr Konto ein. Der Name ist frei wählbar (z.B. "mein Account"). Haben Sie eine Auswahl getroffen, klicken Sie bitte auf "Weiter".

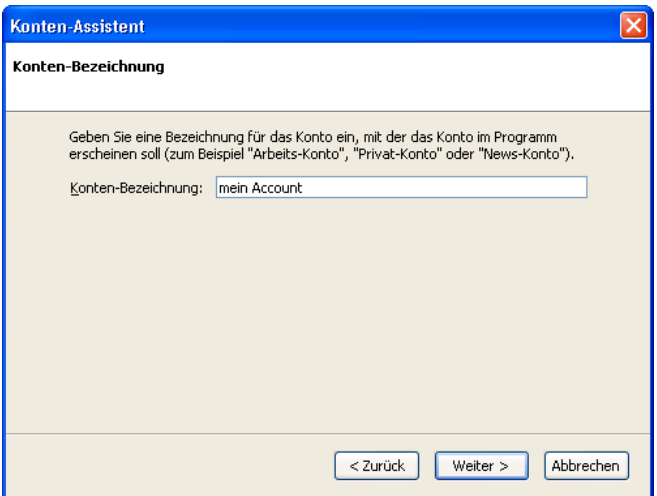

Anschließend sehen Sie die Auflistung aller Ihrer gemachten Angaben. Prüfen Sie diese bitte sorgfältig und bestätigen Sie mit einem Klick auf "Fertigstellen".

\_\_\_\_\_\_\_\_\_\_\_\_\_\_\_\_\_\_\_\_\_\_\_\_\_\_\_\_\_\_\_\_\_\_\_\_\_\_\_\_\_\_\_\_\_\_\_\_\_\_\_\_\_\_\_\_\_\_\_\_\_\_\_\_\_\_\_\_\_\_\_\_\_\_\_\_\_\_\_

Thunderbird ist nun eingerichtet.

# <span id="page-20-0"></span>**6 Allgemeines zu Email**

## <span id="page-20-1"></span>**6.1** *Aufbau einer Email Nachricht*

Emails sind intern in zwei Teile geteilt: Den Header mit Kopfzeilen und den Body mit dem eigentlichen Inhalt der Nachricht.

#### Header – der Kopf der Email

Die Header genannten Kopfzeilen einer Email geben Auskunft über den Weg, den eine Email genommen hat, und bieten Hinweise auf Absender, Empfänger, Datum der Erstellung, Format des Inhaltes und Stationen der Übermittlung.

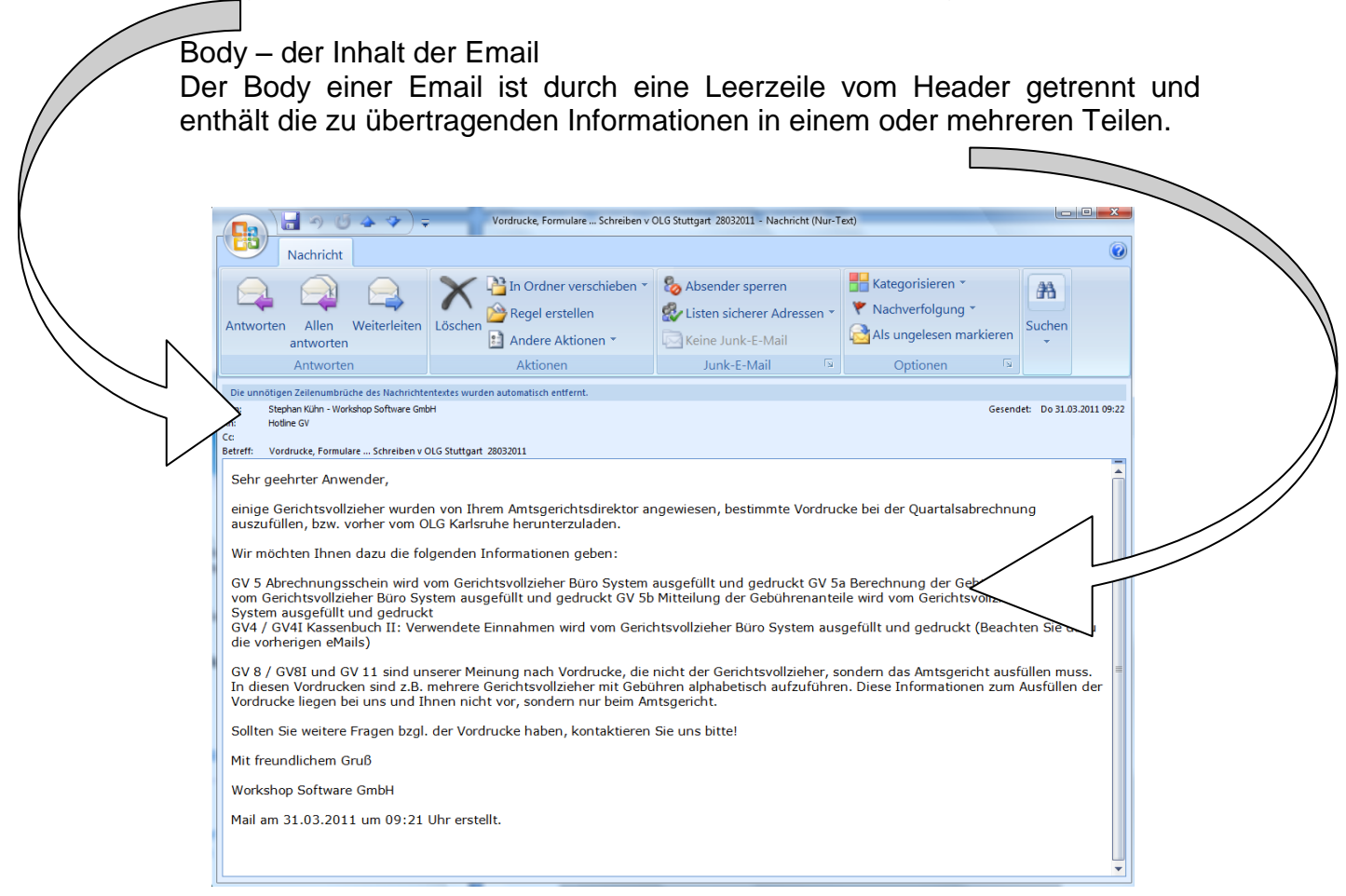

Besonderheiten vom Body können sein:

- Signature die Unterschrift unter der Email
	- Eine Unterschrift ist optional (für geschäftliche Emails sind jedoch in Deutschland bestimmte Inhalte vorgeschrieben. Sie gibt nähere Erläuterung zum Absender, zum Beispiel dessen Klarnamen und Firma. Sofern diese Unterschrift den Absender angibt, stellt sie eine [elektronische Signatur](http://de.wikipedia.org/wiki/Elektronische_Signatur) im Sinne des [Signaturgesetzes](http://de.wikipedia.org/wiki/Signaturgesetz_%28Deutschland%29) dar. Neben oder alternativ zu dieser "einfachen" elektronischen Signatur kann eine Email auch eine [digitale Signatur](http://de.wikipedia.org/wiki/Digitale_Signatur) enthalten, die Fälschungen oder Verfälschungen der Email erkennbar macht. Unter bestimmten Voraussetzungen kann eine digitale Signatur rechtlich eine

[qualifizierte elektronische Signatur](http://de.wikipedia.org/wiki/Qualifizierte_elektronische_Signatur) darstellen, die dann eine zur manuellen Unterschrift eines Briefes gleichwertige Rechtskraft besitzt.

Dateianhänge

Ein Dateianhang (engl.: attachment) ist eine Datei, die im Body einer Email verschickt wird. Dateianhänge können [Computerviren](http://de.wikipedia.org/wiki/Computerviren) beinhalten, daher sollte mit ihnen sorgsam umgegangen werden. Die Größe eines Attachments ist zwar prinzipiell nicht begrenzt, wird aber in der Realität durch Größenbeschränkungen für die gesamte Email sowie für das Postfach des Empfängers limitiert.

Bevor Sie eine Email verschicken, sollten Sie sich im Klaren sein, in welchem Format Sie die Email verfassen

Wahl des richtigen Email-Formats:

Wenn Sie empfangene Emails nicht richtig lesen können, kann es daran liegen, dass das vom Absender gewählte Email-Format nicht vom Empfänger verstanden werden kann.

- Das anspruchlose Nur-Text-Format sollte von jedem Empfänger (d.h. dessen Email-Client) gelesen werden können.
- Emails im [HTML-](http://www.www-kurs.de/gloss_h.htm#HTML)Format (dem Format von Internet-Seiten) können ebenfalls von den meisten Email[-Clients](http://www.www-kurs.de/gloss_c.htm#Client) gelesen werden. So lassen sich Texte formatieren (fett, unterstrichen, farbig etc.), Bilder und Hintergrundgrafiken einfügen.
- MS-Outlook bietet zusätzlich die [\(proprietären\)](http://www.www-kurs.de/gloss_p.htm#proprietaer) Formate: Microsoft Outlook-Rich-Text [\(RTF\)](http://www.www-kurs.de/gloss_r.htm#RTF): Sollte nur verwendet werden, wenn der Empfänger ebenfalls Outlook-User ist.

\_\_\_\_\_\_\_\_\_\_\_\_\_\_\_\_\_\_\_\_\_\_\_\_\_\_\_\_\_\_\_\_\_\_\_\_\_\_\_\_\_\_\_\_\_\_\_\_\_\_\_\_\_\_\_\_\_\_\_\_\_\_\_\_\_\_\_\_\_\_\_\_\_\_\_\_\_\_\_

(Siehe dazu die Grafik auf der nächsten Seite mit der Markierung F)

## <span id="page-22-0"></span>**6.2** *Emails verfassen*

Um eine Email zu verfassen klicken Sie auf die Schaltfläche Email in der Symbolleiste.

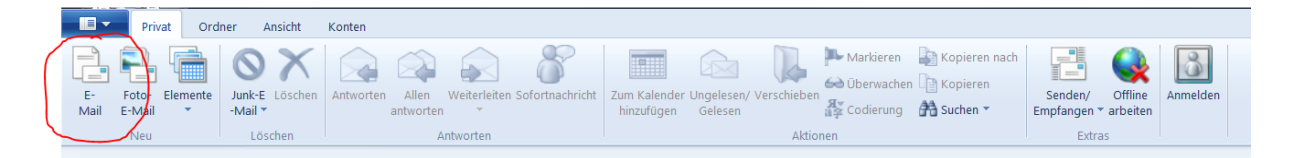

## Folgendes Fenster öffnet sich:

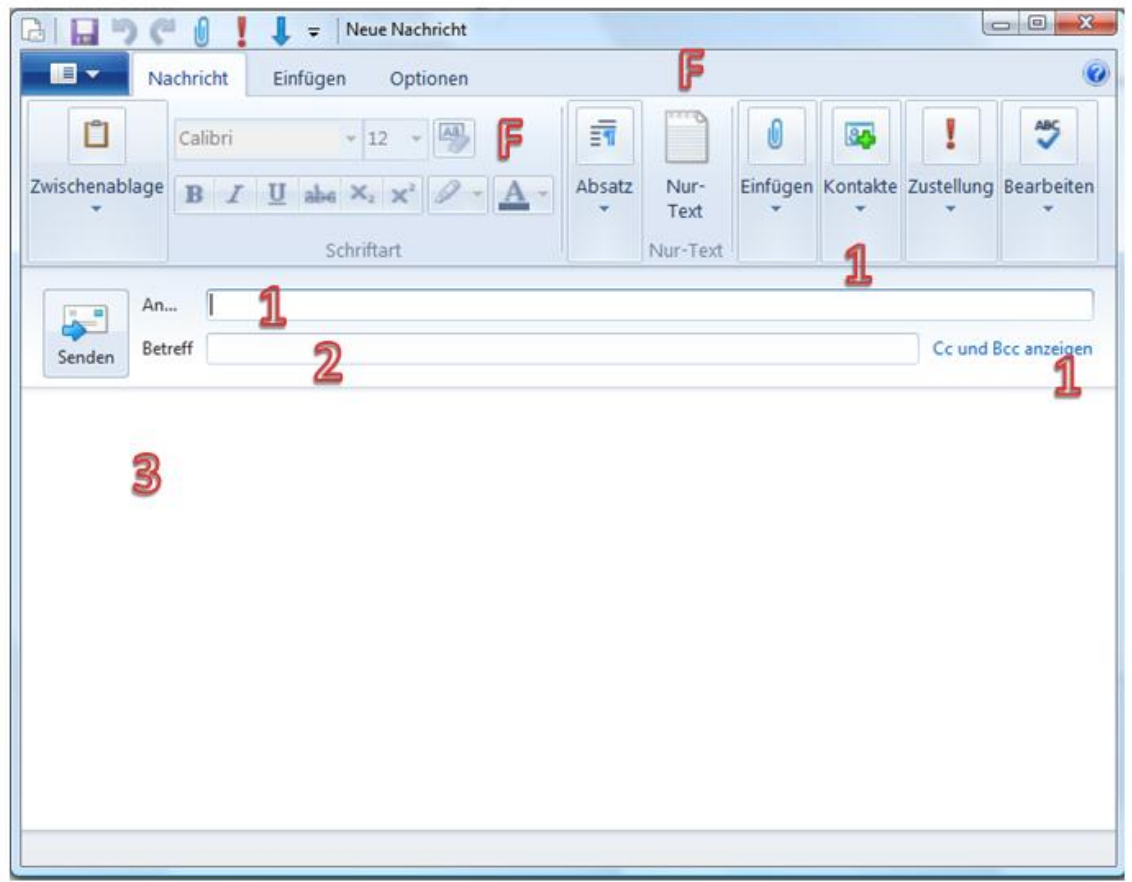

1 = In der Zeile An… tragen Sie die Empfänger Email Adresse ein. Alternativ können Sie über Kontakte – die Sie vorher erfasst haben – den Empfänger auswählen. Sollen mehrere Empfänger gleichzeitig die Email erhalten können Sie dies über die

Funktion Cc und Bcc einschalten: 'CC' steht für Carbon Copy. An diese Email-Adresse wird ein Durchschlag geschickt. Der Unterschied zu 'To' besteht lediglich darin, dass der Empfänger die Mail als Kopie erkennt.

Er nimmt in der Regel die Mail zur Kenntnis, ohne sich direkt angesprochen zu fühlen, bzw. aktiv zu werden.

'BCC' steht für Blind Carbon Copy, an diese Email-Adresse wird eine "Blind"- Kopie geschickt, die für den Empfänger keine Hinweise enthält, an wen die Email sonst noch gesendet wurde.

2 = In der Zeile Betreff vermerken Sie einen Betreff. Mit kurzen Schlagwörtern sollte der Inhalt der Email wieder gegeben werden.

\_\_\_\_\_\_\_\_\_\_\_\_\_\_\_\_\_\_\_\_\_\_\_\_\_\_\_\_\_\_\_\_\_\_\_\_\_\_\_\_\_\_\_\_\_\_\_\_\_\_\_\_\_\_\_\_\_\_\_\_\_\_\_\_\_\_\_\_\_\_\_\_\_\_\_\_\_\_\_

3 = Im Body erfassen Sie Ihre Nachricht.

Zum Versenden der Nachricht klicken Sie auf die Schaltfläche Senden

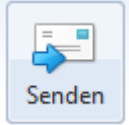

## <span id="page-24-0"></span>**6.3** *Emails beantworten*

Sofern Sie eine Email erhalten haben, können Sie diese schnell und einfach beantworten. Markieren Sie die entsprechende Email im Posteingang (1) und klicken die Schaltfläche Antworten (2) an.

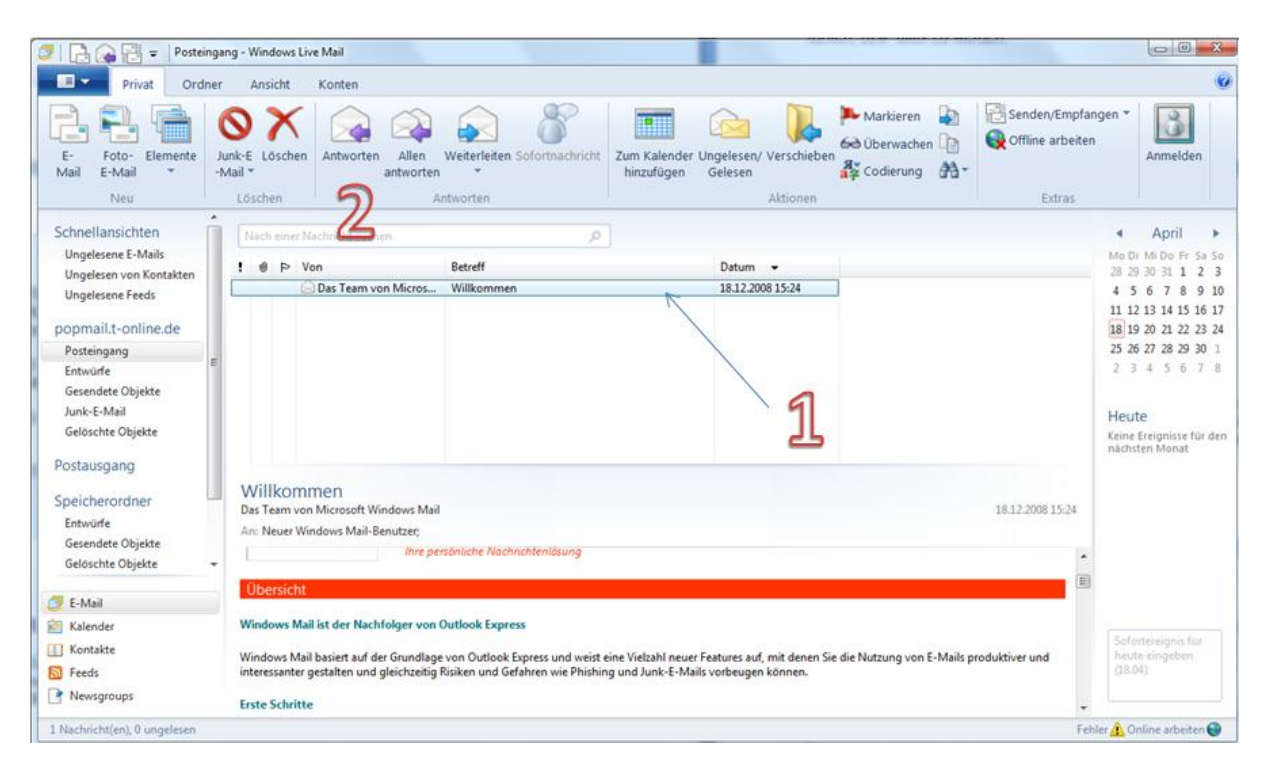

Die empfangene Email wird voreingestellt mit dem Empfänger und dem Betreff (1). Vor dem Betreff steht der Ausdruck "Re:" für "zurück".

\_\_\_\_\_\_\_\_\_\_\_\_\_\_\_\_\_\_\_\_\_\_\_\_\_\_\_\_\_\_\_\_\_\_\_\_\_\_\_\_\_\_\_\_\_\_\_\_\_\_\_\_\_\_\_\_\_\_\_\_\_\_\_\_\_\_\_\_\_\_\_\_\_\_\_\_\_\_\_

Im Body sind die Empfangsdaten sowie der Ursprüngliche Text enthalten (2).

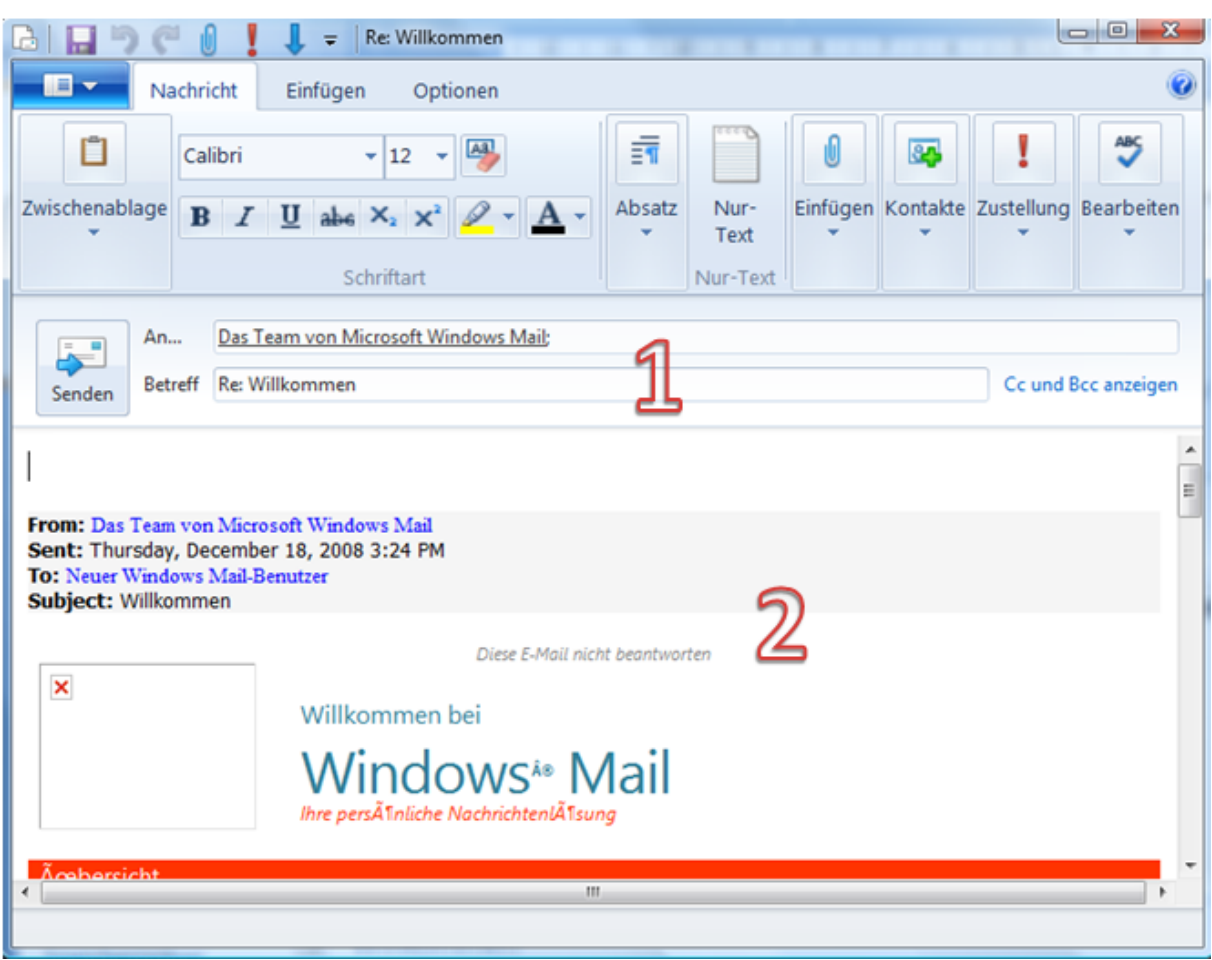

Den Empfänger der zu beantwortende Email kann als Kontakt gespeichert werden. Diese Einstellungen können unter den Optionen individuell eingestellt werden.

## <span id="page-26-0"></span>**6.4** *Emails weiterleiten*

Möchten Sie eine empfangene Email z.B. an einen Kollegen weiterleiten, so markieren Sie die empfangende Email und klicken auf die Schaltfläche Weiterleiten.

Im Gegensatz zu "Beantworten", ist der Empfänger (das Feld "An....") frei. Hier können Sie die Email Adresse erfassen oder auf vorhanden Kontakte zurück greifen. Klicken Sie dazu die Schaltfläche Kontakte an.

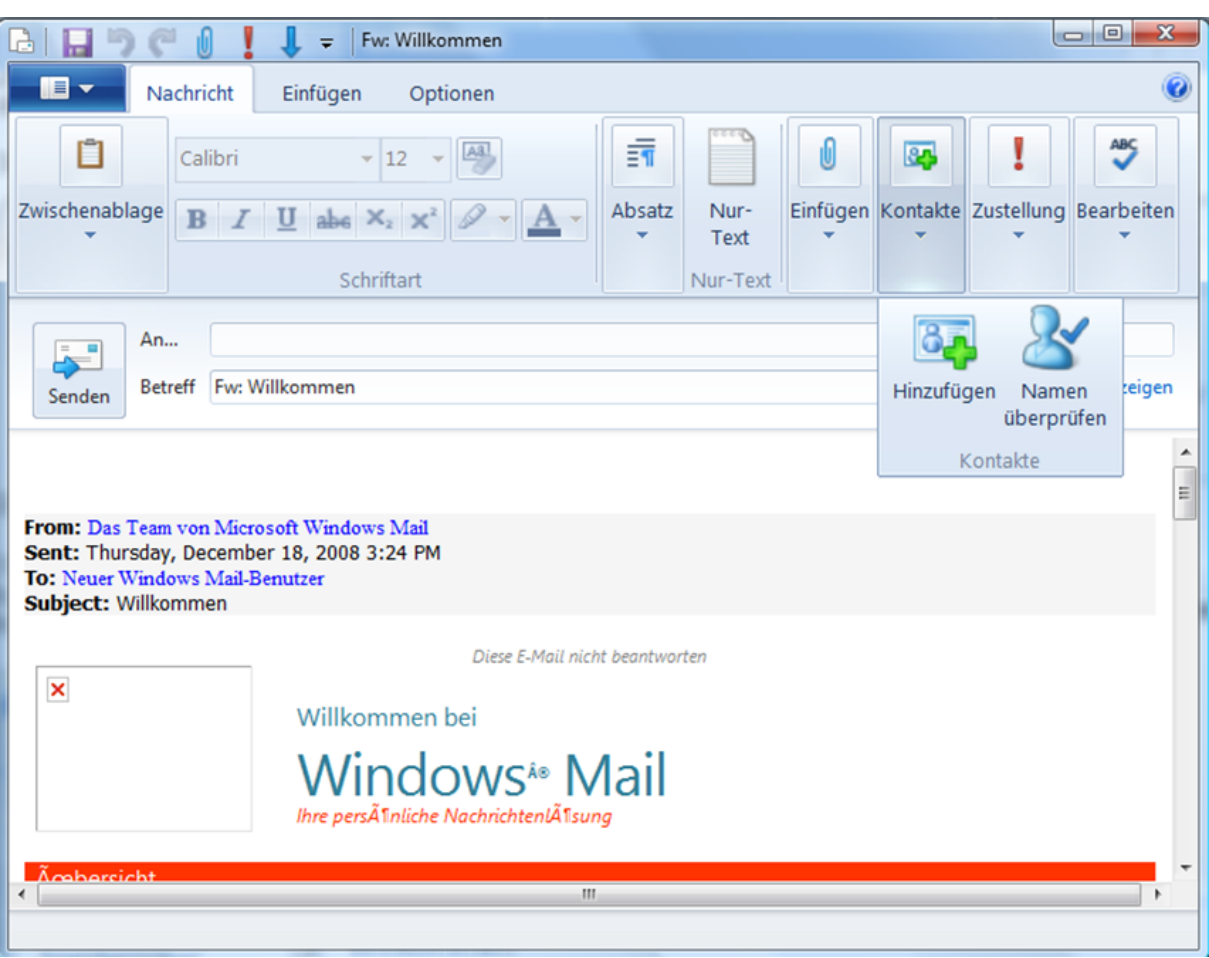

## <span id="page-27-0"></span>**6.5** *Emails mit Anlagen verschicken*

Manchmal reicht eine Email nicht alleine aus, sondern es wird eine Anlage beigefügt. Diese Anlage kann z.B. ein Foto oder Dokument sein.

Der Ablauf entspricht im weiten der Handhabung einer "normalen" Email.

Klicken Sie jedoch zusätzlich auf die Schaltfläche Einfügen.

Folgende Möglichkeiten ergeben sich:

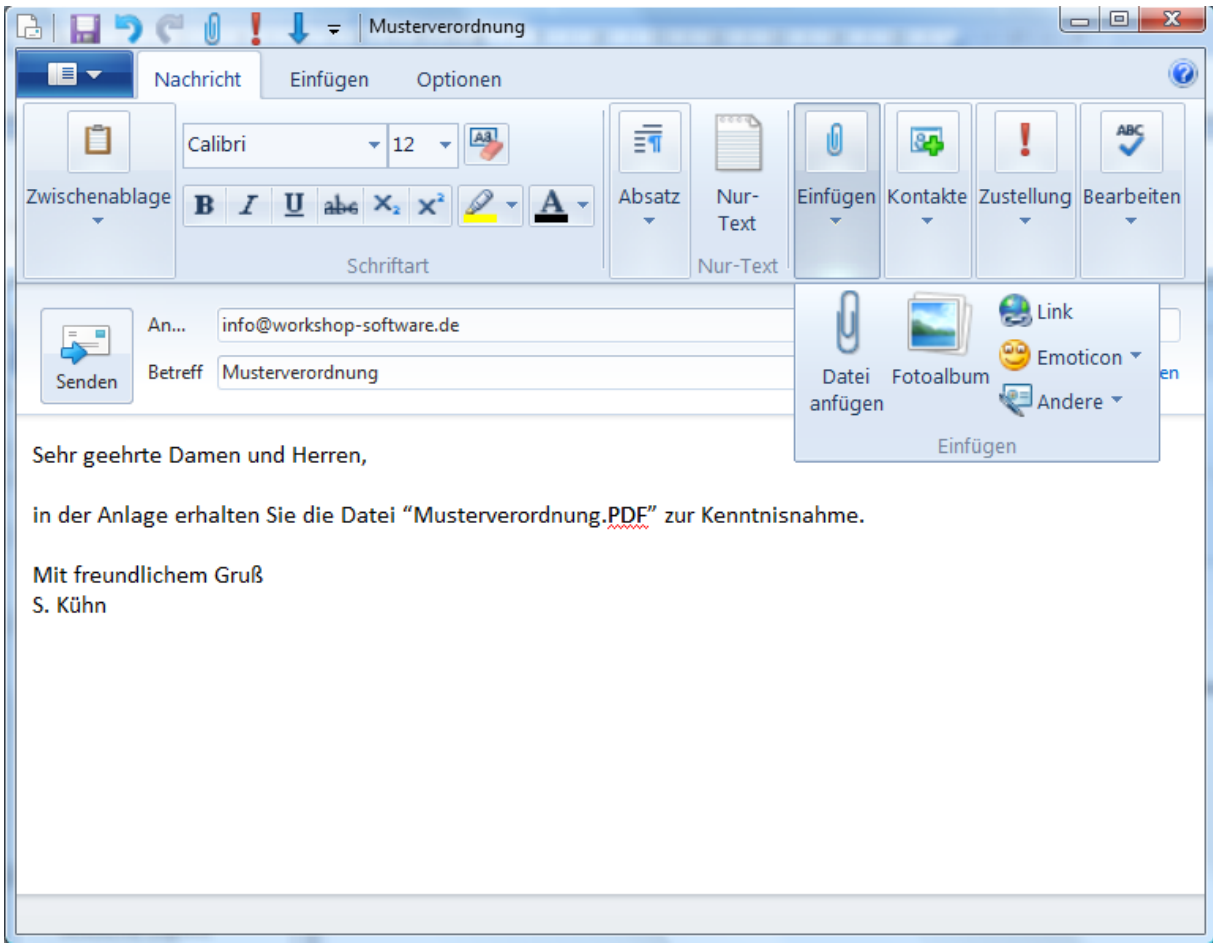

Nach erfolgreicher Einbindung wird das Dokument optisch angezeigt, und man sieht, dass es sich in der Email befindet:

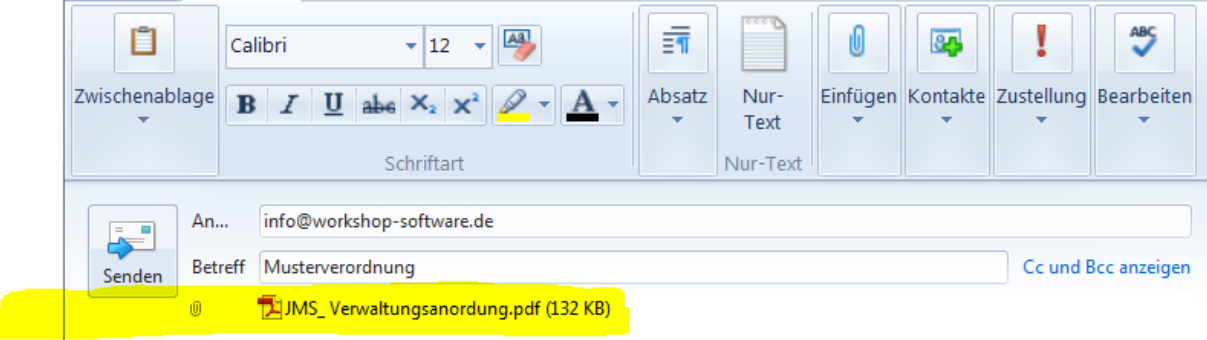

# <span id="page-28-0"></span>**7 Signaturen**

Unter einer elektronischen Signatur versteht man mit elektronischen Informationen verknüpfte Daten, mit denen man den Unterzeichner bzw. Signaturersteller identifizieren und die Integrität der signierten elektronischen Informationen prüfen kann.

In der Regel handelt es sich bei den elektronischen Informationen um elektronische Dokumente. Elektronische Dokumente, die einem unterzeichneten Schriftstück gleichstehen, sind mit einer qualifizierten elektronischen Signatur nach § 2 Nr. 3 des Signaturgesetzes zu versehen. Das zugehörige qualifizierte Zertifikat muss zum Zeitpunkt der Anbringung der Signatur an dem Dokument gültig gewesen sein.

Die elektronische Signatur erfüllt somit technisch gesehen den gleichen Zweck wie eine eigenhändige [Unterschrift](http://de.wikipedia.org/wiki/Unterschrift) auf Papierdokumenten.

Oftmals werden die Begriffe ["digitale Signatur"](http://de.wikipedia.org/wiki/Digitale_Signatur) und "elektronische Signatur" [synonym](http://de.wikipedia.org/wiki/Synonym) verwendet. Dies ist iedoch nicht korrekt. Der Begriff "digitale Signatur" bezeichnet eine Klasse von mathematischen Verfahren, während "elektronische Signatur" ein rein rechtlicher Begriff ist.

Für bestimmte Bereiche stellen die nationalen Gesetzgeber zusätzliche Anforderungen an elektronische Signaturen. So erfüllen in Deutschland nur [qualifizierte](http://de.wikipedia.org/wiki/Qualifizierte_elektronische_Signatur)  [elektronische Signaturen](http://de.wikipedia.org/wiki/Qualifizierte_elektronische_Signatur) gemäß [§](http://bundesrecht.juris.de/sigg_2001/__2.html) 2 Nr. 3 [Signaturgesetz](http://de.wikipedia.org/wiki/Signaturgesetz_%28Deutschland%29) (SigG) die Anforderungen an die [elektronische Form](http://de.wikipedia.org/wiki/Elektronische_Form) gemäß § [126a](http://bundesrecht.juris.de/bgb/__126a.html) [BGB,](http://de.wikipedia.org/wiki/B%C3%BCrgerliches_Gesetzbuch) die die gesetzlich vorgeschriebene [Schriftform](http://de.wikipedia.org/wiki/Schriftform) ersetzen kann.

Auch erhalten nur mit einer qualifizierten elektronischen Signatur versehene elektronische Dokumente den gleichen Beweiswert wie (Papier-[\)Urkunden](http://de.wikipedia.org/wiki/Urkunde) im Sinne der Zivilprozessordnung [\(ZPO\)](http://de.wikipedia.org/wiki/Zivilprozessordnung_%28Deutschland%29)

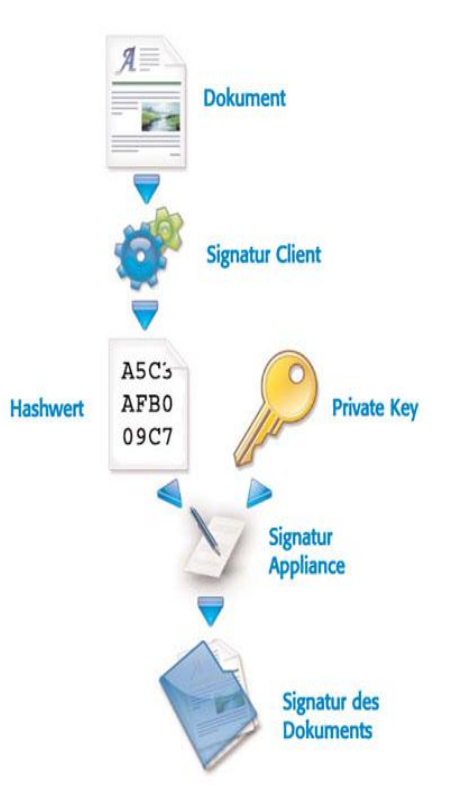

Änderung der ZPO zum 01.01.2013 – § 802d *"(2) Anstelle der Zuleitung eines Ausdrucks kann dem Gläubiger auf Antrag das Vermögensverzeichnis als elektronisches Dokument übermittelt werden, wenn dies mit einer qualifizierten elektronischen Signatur versehen und gegen unbefugte Kenntnisnahme geschützt ist*"

## <span id="page-29-0"></span>**7.1** *Digitale Signatur unter Windows Live Mail*

In Windows Live Mail haben Sie die Möglichkeit Emails mit einer digitalen Signatur zu versehen.

Klicken Sie beim Erfassen der Email die Registerkarte Optionen (1) an. Anschließend auf die Schaltfläche Digital signieren (2). Optisch wird Ihnen dies mit dem Piktogramm eines Siegels dargestellt (3).

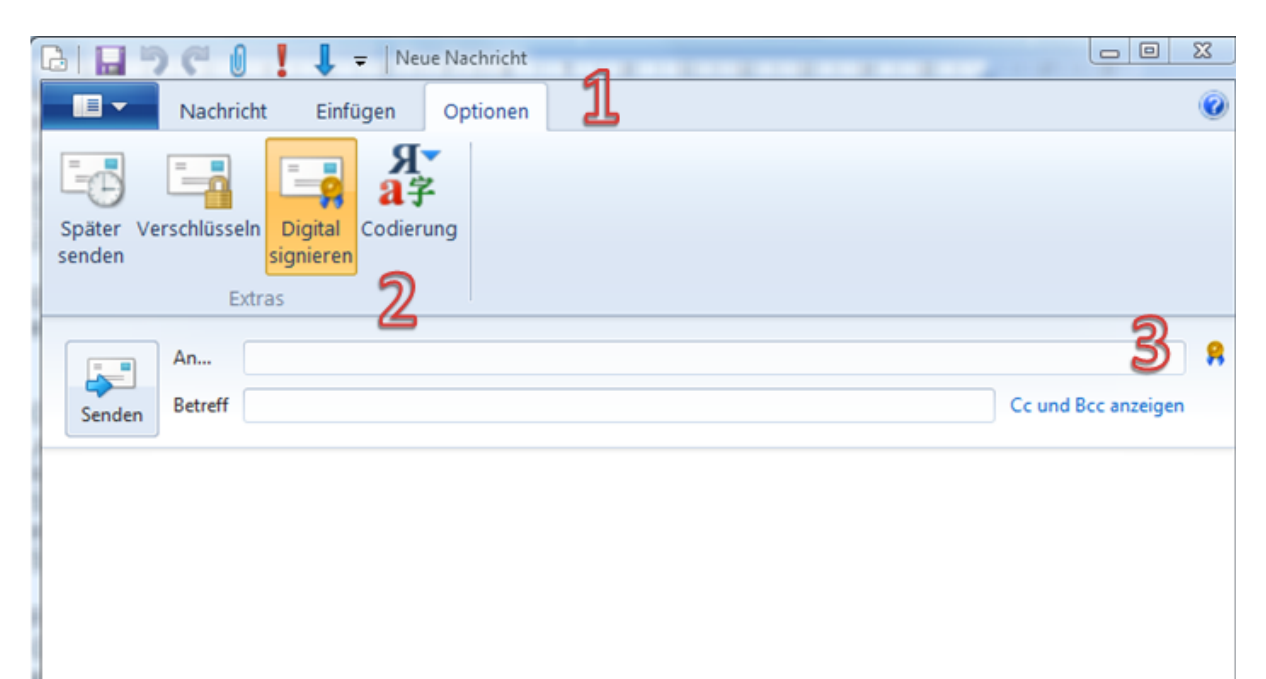

# <span id="page-30-0"></span>**8 Elektronische Zugangsmöglichkeit per EGVP**

Das elektronische Gerichts- und Verwaltungspostfach stellt eine Möglichkeit der Nutzung von OSCI (Online Service Computer Interface) dar. OSCI-Transport ist ein Protokollstandard zur vertraulichen und sicheren Übermittlung von Nachrichten in einer auf das deutsche Signaturgesetz abgestimmten Sicherheitsumgebung. OSCI ist hauptsächlich auf Kommunikationsanforderungen im sogenannten E-Government zugeschnitten.

Kryptographische Mechanismen gewährleisten eine geschützte Kommunikation.

#### **Nutzen und Vorteile des EGVP**

- "Rund um die Uhr"-Zugang zu den teilnehmenden Gerichten / Behörden
- sichere und zuverlässige Übertragung durch Nutzung des [OSCI-Standards](http://www.osci.de/)
- geschützte Kommunikation durch den Einsatz kryptografischer Mechanismen
- Zeit- und Kostenersparnis
- Möglichkeit der elektronischen Weiterverarbeitung (vorbereitet für XJustiz)
- sofortige signierte Eingangsbestätigung der Empfangseinrichtung des Gerichts/der Behörde
- auf Wunsch automatische Email-Benachrichtigung bei Eingang von **Nachrichten**
- "elektronischer Rechtsverkehr aus einer Hand", das bedeutet nur eine Software für das Zusammenstellen, Signieren, Verschlüsseln und Übertragen von Nachrichten
- Unterstützung vieler gängiger Dateiformate (Einzelheiten hierzu finden Sie in den einzelnen [Rechtsverordnungen](http://www.egvp.de/rechtlicheGrundlagen/index.php) sowie unter Bekanntgabe der [Bearbeitungsvoraussetzungen\)](http://www.egvp.de/bearbeitung/index.php)
- Unterstützung aller akkreditierten Signaturkarten nach deutschem Signaturgesetz (Einzelheiten hierzu finden Sie unter Bekanntgabe der [Bearbeitungsvoraussetzungen\)](http://www.egvp.de/bearbeitung/index.php)
- durch automatische Updates bleibt die Software immer auf dem neuesten **Stand**

Die EGVP-Software ist für den Nutzer ähnlich wie ein Email-Programm aufgebaut.

Der Adressat - in der Regel das Gericht - kann aus einem Verzeichnis ausgewählt werden. Das signierte Dokument wird als Anlage beigefügt. Der Absender erhält umgehend eine technisch erzeugte Eingangsbestätigung.

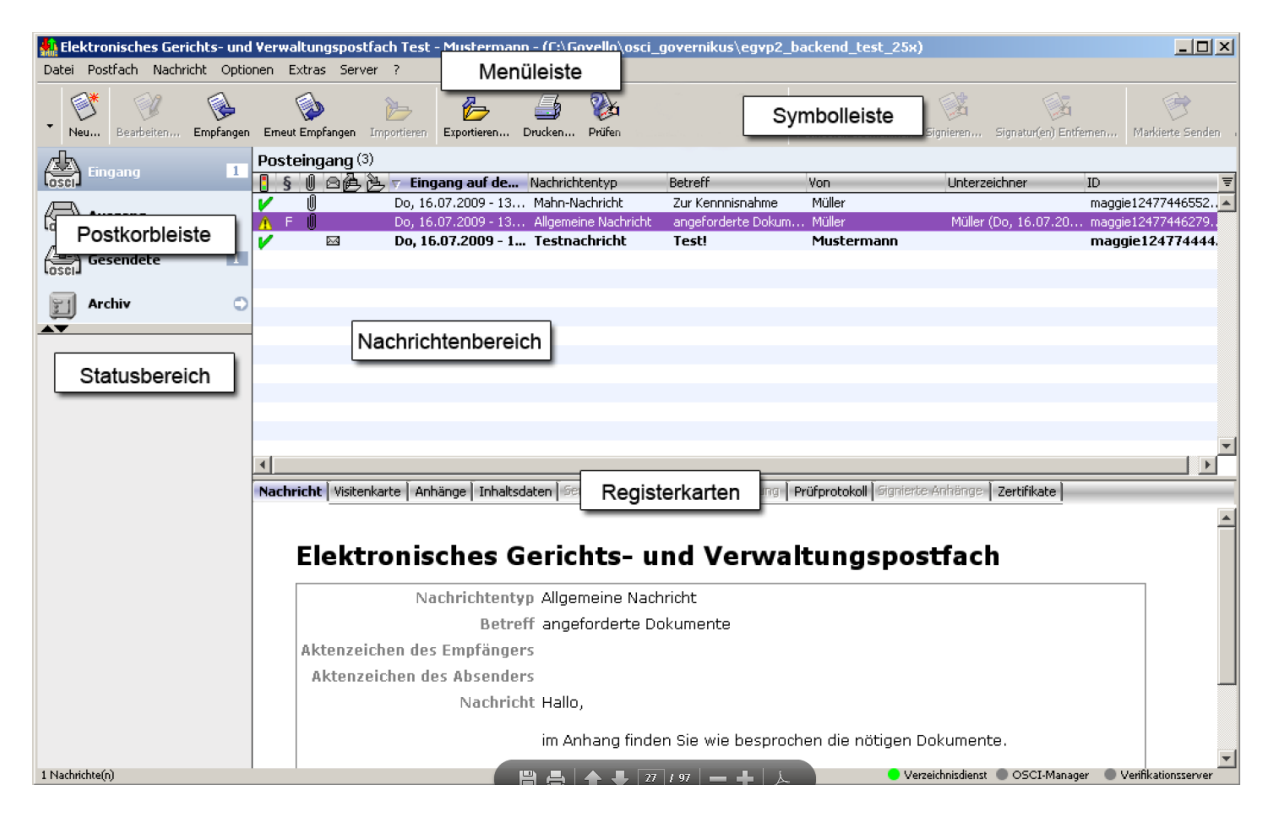

Quelle: http://www.egvp.de/pdf/dokumentationen/Anwenderdokumentation.pdf

# <span id="page-32-0"></span>**9 Sicherheit**

Auf der Internet Seite [www.sicher-im-netz.de](http://www.sicher-im-netz.de/) (aktuller Link: [https://www.sicher-im](https://www.sicher-im-netz.de/files/documents/Sichere_E-Mail-Kommunikation_final.pdf)[netz.de/files/documents/Sichere\\_Email-Kommunikation\\_final.pdf\)](https://www.sicher-im-netz.de/files/documents/Sichere_E-Mail-Kommunikation_final.pdf) finden Sie einen ausführlichen Leitfaden zum Umgang mit Emails.

## <span id="page-32-1"></span>**9.1** *Antiviren-Software*

Die Natur hat den Menschen mit einem leistungsfähigen Immunsystem ausgestattet. Das schützt uns vor Krankheitserregern und schädlichen Umwelteinflüssen. Computer wiederum müssen vor Schädlingen aus der digitalen Umwelt geschützt werden. Aktuelle Antiviren-Software stellt einen zentralen Baustein des Immunsystems eines Computers dar.

#### Ansteckungsgefahr

Sind für den Menschen Bakterien, [Viren](http://www.verbraucher-sicher-online.de/glossary/term/4013) und Parasiten wie [Würmer](http://www.verbraucher-sicher-online.de/glossary/term/4050) schädlich, sind es beim Computer digitale Viren, digitale Würmer, digitale [Trojaner](http://www.verbraucher-sicher-online.de/glossary/term/1278) und andere Schädlinge. Und davon gibt es jede Menge. Sie lauern in Emails, auf [Websites](http://www.verbraucher-sicher-online.de/glossary/term/4044) und [USB-](http://www.verbraucher-sicher-online.de/glossary/term/985)Sticks darauf, in immer neue Computer einzudringen. Dort vermehren sie sich, verbreiten sich, spionieren nach vertraulichen Daten und zerstören Programme und Dateien – wenn sie nicht von [Antiviren-Software](http://www.verbraucher-sicher-online.de/glossary/term/4014) daran gehindert werden. Ganz ähnlich wie das Immunsystem beim Menschen sorgt Antiviren-Software im

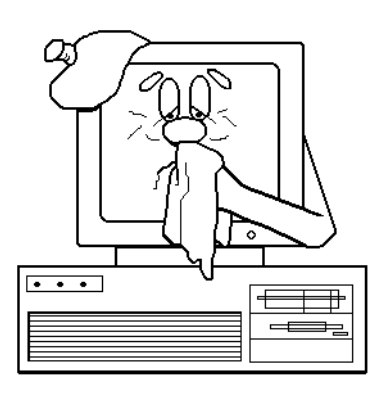

Zusammenspiel mit weiteren Sicherheitsmaßnahmen beim Computer dafür, dass dieser ungestört seinen Aufgaben nachgehen kann.

Wer mit seinem Computer ins Internet geht, sollte vorher dafür sorgen, dass der Computer gegen Schädlinge abgesichert ist. Die meisten Verbraucher benutzen ein Windows-Betriebssystem von Microsoft. In der Vergangenheit haben sich die verschiedenen Windows-Varianten als besonders anfällig für Viren, Würmer & Co. erwiesen. Ohne Antiviren-Software wird ein Windows-PC im Internet innerhalb von Minuten von Schädlingen befallen. Aber auch PCs ohne Internetverbindung können über Disketten, USB-Sticks, CD-ROMs oder DVDs infiziert werden. Deshalb ist der Einsatz von Antiviren-Software für Windows[-Betriebssysteme](http://www.verbraucher-sicher-online.de/glossary/term/986) unverzichtbar.

#### <span id="page-32-2"></span>**9.2** *So funktioniert Antiviren-Software*

Schädlinge wie Viren, Würmer oder Trojaner nutzen [Sicherheitslücken](http://www.verbraucher-sicher-online.de/glossary/term/3910) im Betriebssystem oder in Anwendungsprogrammen aus, um den Computer zu infizieren. Antiviren-Software versucht, die Schädlinge genau daran zu hindern. Die meisten Antiviren-Programme untersuchen dazu – "scannen" – den ein- und ausgehenden Datenverkehr sowie die Festplatten eines Computers auf Auffälligkeiten. Viele Schädlinge lassen sich anhand ihrer charakteristischen

Merkmale in infizierten Dateien und Programmen erkennen. Die Antiviren-Programme versuchen dann, die Schädlinge zu entfernen oder die infizierten Dateien unter Quarantäne zu stellen.

Die Beschreibungen der Merkmale von Schädlingen, die so genannten Signaturen, werden vom Antiviren-Software-Hersteller in Listen geführt und immer wieder aktualisiert. Je nach Hersteller werden neue Listen einmal täglich zum Herunterladen bereitgestellt oder sogar häufiger. In den aktuellen Signaturlisten sind die neuesten Schädlinge vermerkt, um das Immunsystem des Computers immer auf dem Laufenden zu halten. Um gut geschützt zu sein, sollte man die [Aktualisierungen](http://www.verbraucher-sicher-online.de/glossary/term/2175) immer pünktlich einspielen.

## <span id="page-33-0"></span>**9.3** *Komplettpakete für die Sicherheit*

Die meisten Hersteller von Antiviren-Programmen bieten ganze Sicherheitspakete an. Diese beinhalten neben der Antiviren-Software meist noch:

- ein Firewall-Programm;
- **einen [Phishing-](http://www.verbraucher-sicher-online.de/glossary/term/825)Schutz für verschiedene [Webbrowser;](http://www.verbraucher-sicher-online.de/glossary/term/4042)**
- Software zum Schutz vor Werbeprogrammen [\(Adware\)](http://www.verbraucher-sicher-online.de/glossary/term/4311), Spionage-Software [\(Spyware\)](http://www.verbraucher-sicher-online.de/glossary/term/1818) und Rootkits;
- einen [Spam-](http://www.verbraucher-sicher-online.de/glossary/term/827)Filter zum Schutz vor unerwünschter Email-Werbung.

## <span id="page-33-1"></span>**9.4** *Welche Antivirensoftware?*

Vor der Entscheidung für eine bestimmte Antiviren-Lösung sollte man sich kundig machen, welche Software für den eigenen PC gut geeignet ist. Die Stiftung Warentest und viele Computermagazine untersuchen regelmäßig Antiviren-Programme.

Wer viel online ist, sollte darauf achten, dass aktuelle Signaturen mehrmals am Tag vom Hersteller bereitgestellt werden. Neben kommerziellen Lösungen gibt es im Internet auch eine ganze Reihe kostenloser Antiviren-Programme. Diese schneiden in Tests zum Teil recht gut ab. Allerdings muss man bei diesen Programmen genau auf die Lizenzbestimmungen achten. In vielen Fällen ist der Einsatz nur für den persönlichen, privaten Gebrauch gestattet. Ein Einsatz im Beruf oder im Verein ist dann in der Regel nicht erlaubt.

# <span id="page-34-0"></span>**10 Mehr Sicherheit mit einer Firewall**

Der Begriff Firewall, auf Deutsch Brandmauer, stammt aus dem Baugewerbe. Brandmauern halten ausgebrochene Feuer auf. In der Computerwelt hält eine Firewall auch Bedrohungen auf. Gegen ein reales Feuer hilft sie aber nicht. Sie schützt vor Gefahren, die von anderen bösartigen Computern ausgehen.

#### Der Angriff

Jeder Computer, der an das Internet angeschlossen ist, hat viele "Türen". Über diese "Türen" in der Fachsprache Ports genannt, kommuniziert der Computer mit anderen Computern. So zum Beispiel wird zum Austausch von Email miteinander kommuniziert. oder jeder anderen [Webseite.](http://www.verbraucher-sicher-online.de/glossary/term/4043)

Prinzipiell kann jeder durch diese Türen ein- und ausgehen. Das bedeutet, dass jedes Programm über das Internet Daten über Ports senden und empfangen kann. Dadurch können Angreifer problemlos mit Ihrem Computer "sprechen".

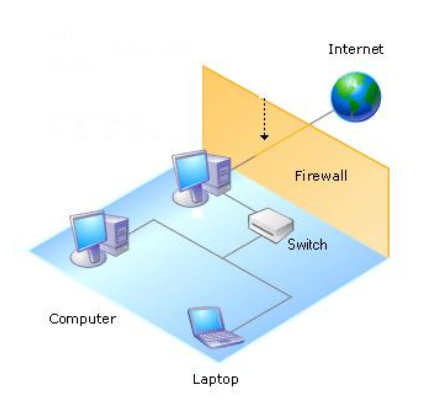

## <span id="page-34-1"></span>**10.1** *Die Abwehr*

Je mehr Türen (Ports) Sie offen stehen lassen, desto einfacher kann eingebrochen werden: die wirksamste Abwehr besteht im Abschalten aller nicht benötigten Ports. Bei den benötigten Ports können Sie Bedrohungen mit Hilfe einer modernen Firewall sehr gut abwehren. Die Wirksamkeit einer Firewall ist von ihrer richtigen Einstellung abhängig. Eine einfache Installation ist nicht ausreichend. Die folgenden Einstellungen sollten Sie bei einer Firewall vornehmen:

- Computer angeben, mit denen der eigene Computer "sprechen" darf
- Computer angeben, die mit dem eigenen Computer "sprechen" dürfen
- Ports angeben, über die der Computer mit anderen "sprechen" darf
- Ports angeben, über die andere Computer mit dem eigenen "sprechen" dürfen
- "Sprachen", mit denen der eigene Computer mit anderen kommunizieren darf
- "Sprachen", mit denen andere Computer mit dem eigenen kommunizieren dürfen

Diese Einstellungsvielfalt wird oft auch als Regeln bezeichnet. Das mag zunächst kompliziert klingen, daher bieten moderne Firewalls Ihnen eine Hilfe an: Wenn Computer untereinander kommunizieren wollen, fragt die Firewall automatisch bei Ihnen nach, ob die Kommunikation zwischen genau diesen Computern, mit genau der angedachten "Sprache" (Kommunikationsprotokoll) und dem angedachten Port gestattet ist.

Wenn die Firewall Sie ständig fragt, mag das lästig wirken. Aber die Firewall lernt mit: Alle Ihre Entscheidungen können Sie erinnern lassen. Die Firewall fragt dann beim nächsten Mal nicht mehr nach.

Viele Angreifer versuchen, Ihren Computer darüber mit einem [Schadsoftware,](http://www.verbraucher-sicher-online.de/glossary/term/828) zum Beispiel Viren oder Trojanischen Pferden, zu infizieren. Gelingt ihm das, könnte er sogar die Kontrolle über Ihren Computer gewinnen. Solche Bedrohungen können Sie mit Hilfe von aktueller Anti-Viren-Software und einem aktualisierten Betriebssystem abwehren.

Die meisten [Betriebssysteme](http://www.verbraucher-sicher-online.de/glossary/term/986) bieten eine bereits integrierte Firewall an. Doch diese unterscheiden sich sehr stark in ihrer Qualität und Funktionsbreite. Daher bieten viele andere Hersteller Firewall-Lösungen an, die Sie zusätzlich installieren können. Die Angebote unterscheiden sich hauptsächlich in ihrem Funktionsumfang, ihrer Bedienbarkeit und den Anforderungen, die sie an Ihren Computer stellen.

Notizen:

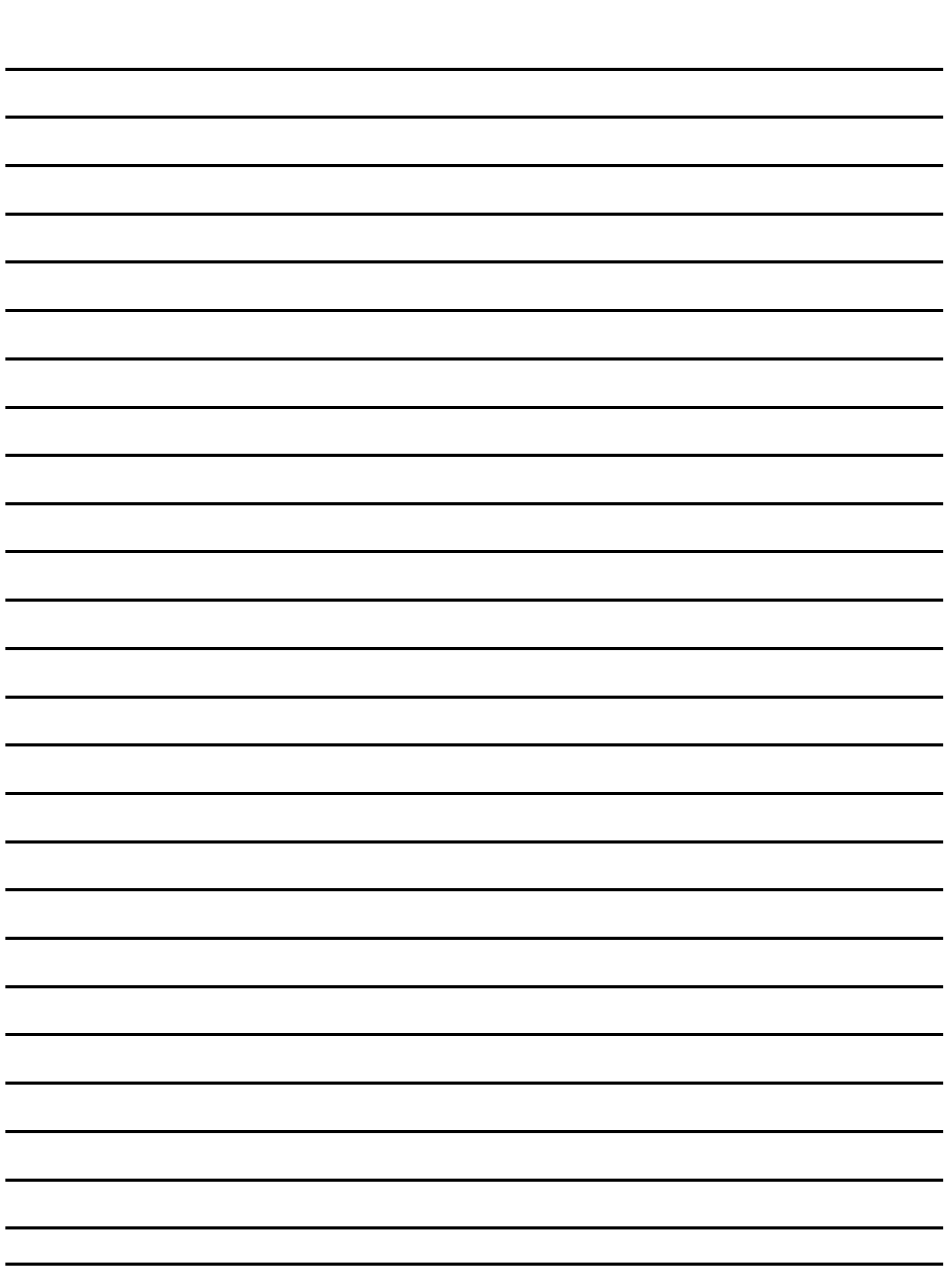

Notizen:

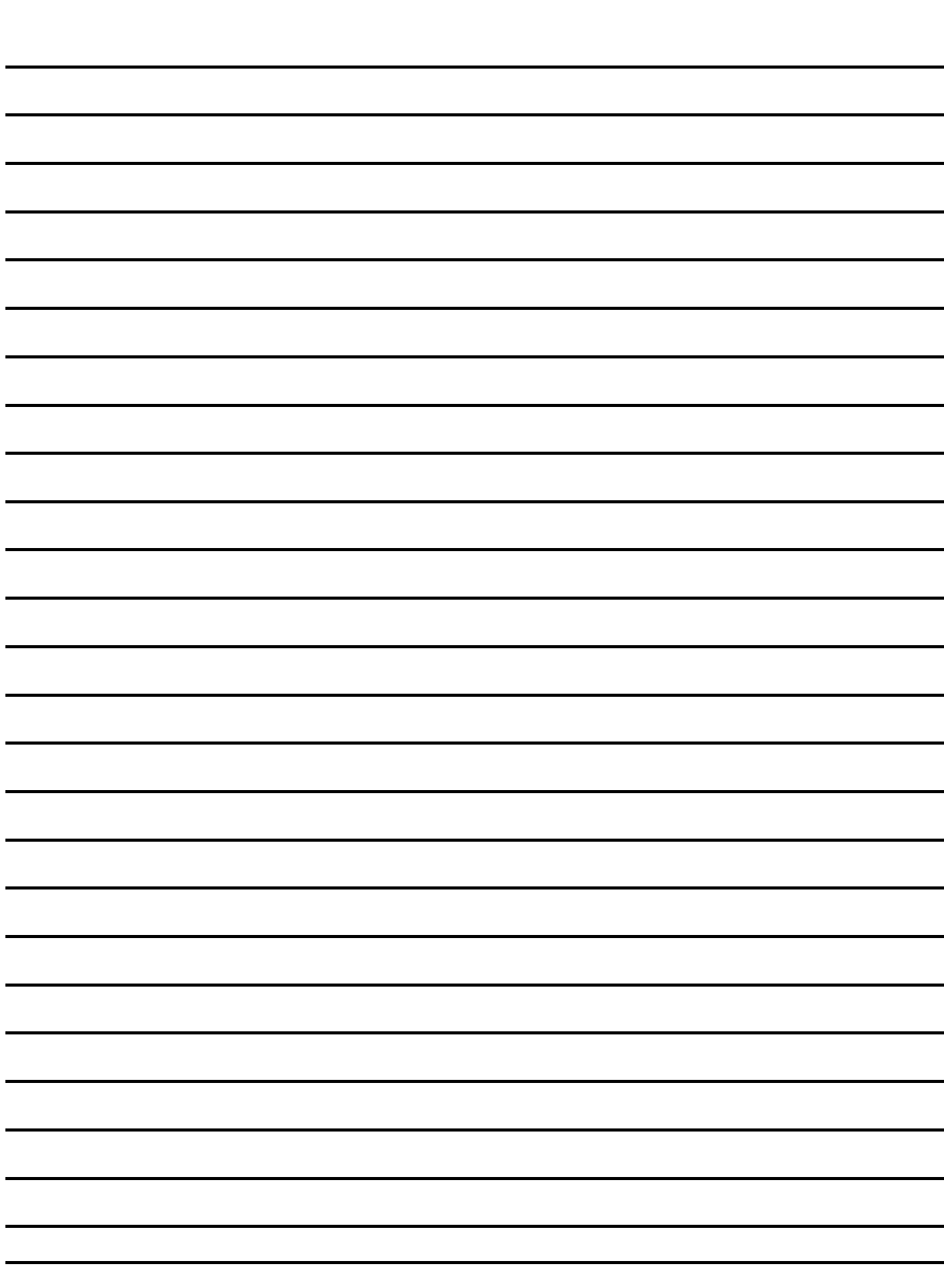